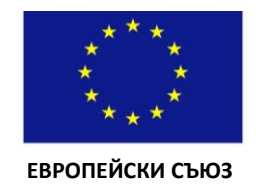

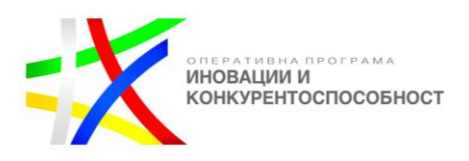

*Приложение А*

### **Примерни указания за попълване на Електронен формуляр за кандидатстване и**  подаване на проектно предложение по процедура BG16RFOP002-3.004 "Подкрепа за **пилотни и демонстрационни инициативи за ефективно използване на ресурсите" чрез системата ИСУН 2020**

## **СЪДЪРЖАНИЕ:**

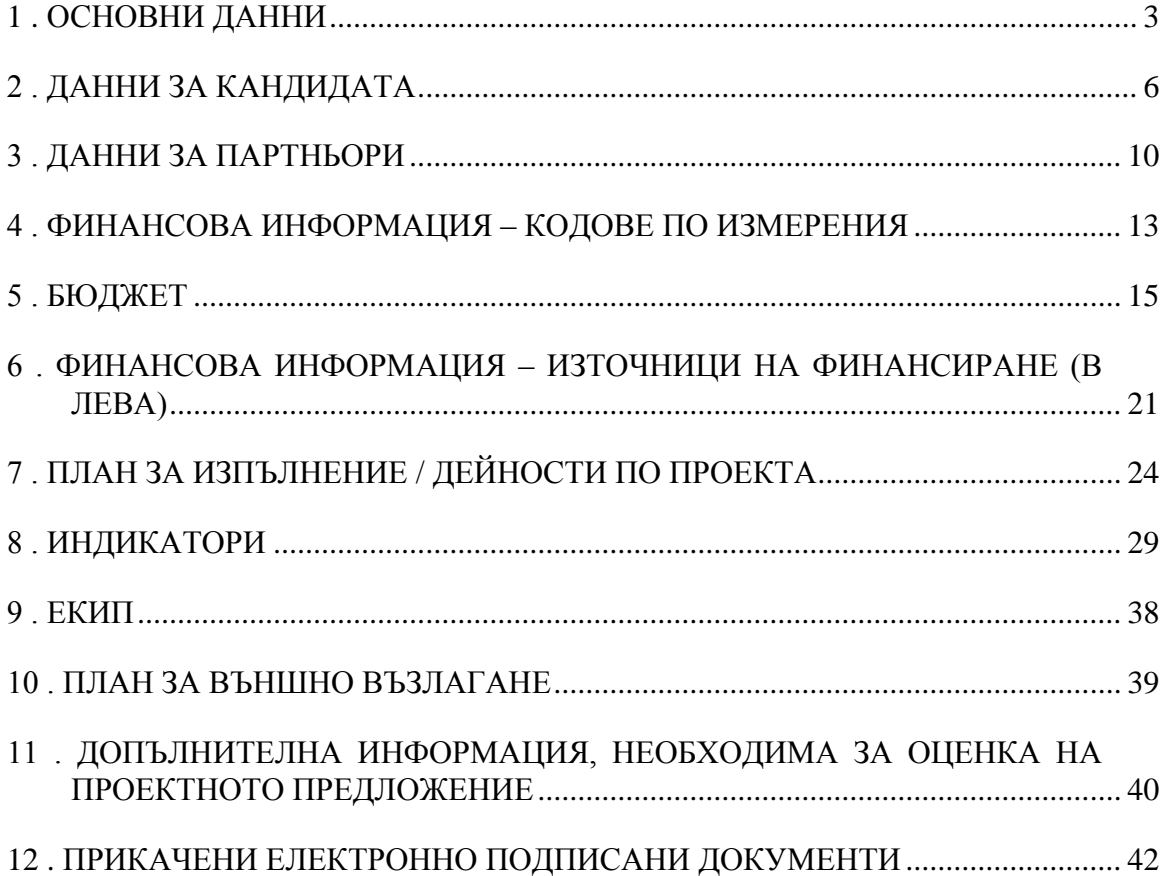

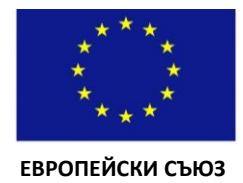

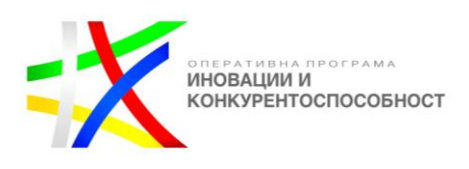

# **ВАЖНО: Настоящите Указания са примерни и се изготвят от УО на ОПИК за улеснение на кандидатите при попълване на Формуляра за кандидатстване в системата ИСУН 2020.**

Подаването на проектно предложение по процедура на подбор на проекти BG16RFOP002-3.004 "Подкрепа за пилотни и демонстрационни инициативи за ефективно използване на ресурсите" по Приоритетна ос 3 "Енергийна и ресурсна ефективност" на Оперативна програма "Иновации и конкурентоспособност" 2014-2020 се извършва по изцяло електронен път чрез попълване на уеб базиран формуляр за кандидатстване и подаване на формуляра и придружителните документи чрез **Информационната система за управление и наблюдение на Структурните инструменти на ЕС в България (ИСУН 2020)** единствено с използването на Квалифициран електронен подпис (КЕП), чрез модула "Е-кандидатстване" на следния интернет адрес: [https://eumis2020.government.bg.](https://eumis2020.government.bg/)

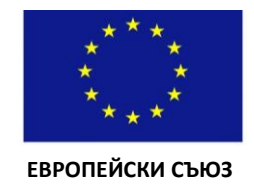

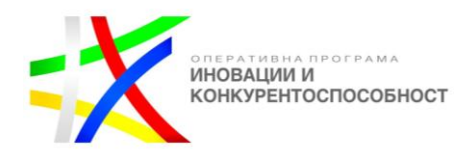

### <span id="page-2-0"></span>**1. ОСНОВНИ ДАННИ**

При активирането на бутона "Основни данни" ще се отвори прозорецът по-долу. Представени са примерно попълнени основни данни на кандидат по процедурата, като в следващия скрийншот с номерирани стрелки са отбелязани някои моменти, с които следва да се съобразите при попълването на раздел "Основни данни" от Формуляра за кандидатстване:

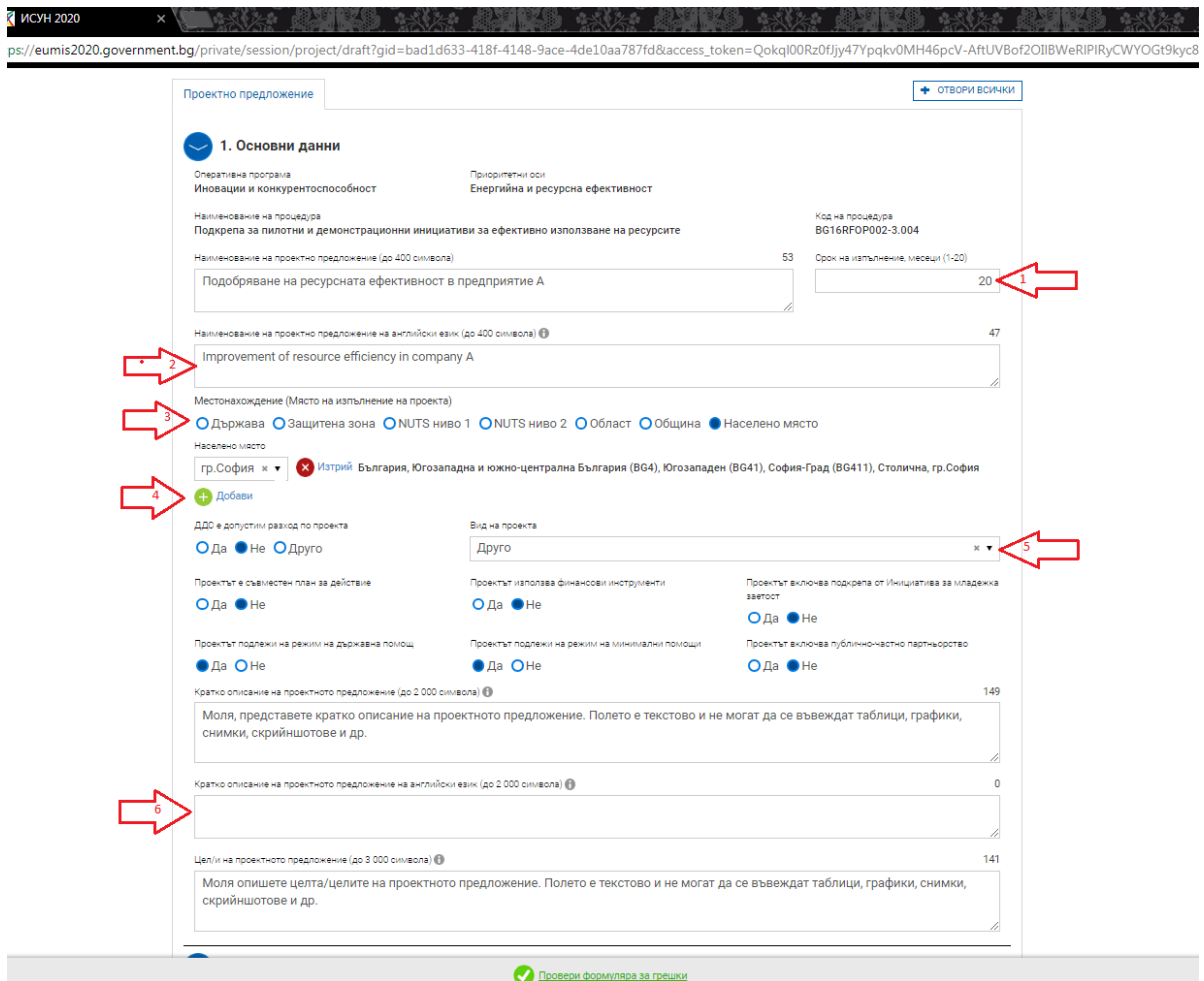

С номерирани стрелки са отбелязани основните моменти, с които следва да се съобразите при попълването на данните, както следва:

1. Срокът на изпълнение на проектите по настоящата процедура може да бъде от 1 до 20 месеца. **В случай че въведете срок по-голям от 20 месеца, системата автоматично го променя на 20.**

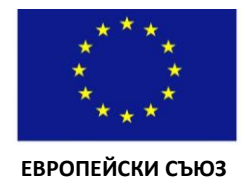

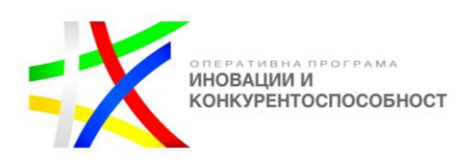

2. Наименование на проектното предложение на английски език (до 400 символа). Моля, обърнете внимание, че полето е задължително и е необходимо преводът на английски език да бъде коректен.

3. Под Местонахождение се има предвид място на изпълнение на проекта, а не седалището/адрес на кореспонденция на предприятието-кандидат. При въвеждането на място на изпълнение на проекта системата по подразбиране маркира полето "Населено място", като Вие следва да изберете от менюто съответното населено място, където ще се изпълнява проектът (при въвеждането може да използвате търсачка). Системата автоматично ще визуализира срещу населеното място останалите данни – Държава, NUTS ниво 1, NUTS ниво 2, Област, Община, Населено място.

4. Системата позволява да се въвежда повече от едно място на изпълнение на проекта след използване на бутона "Добави":

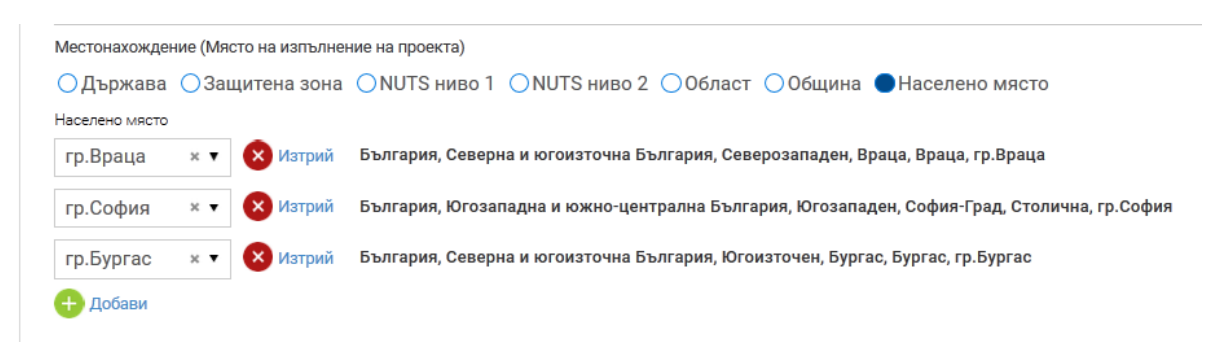

След въвеждането на повече от едно място за изпълнение в раздел 5 "Бюджет" от Формуляра за кандидатстване се появяват допълнителни функционалности, които ще бъдат разгледани в т. 5 "Бюджет".

5. В менюто "Вид на проекта" следва да изберете опцията "Друго". Първите три опции – "Проектът е голям проект съгласно чл.100 от Регламент (ЕС) №1303/2013 г.", "Инфраструктурен проект на стойност над 5 000 000 лв." и "Финансови инструменти" **са неприложими за настоящата процедура.**

**Останалите полета, в които може да се посочи "Да"/"Не", следва да са попълнени по следния начин:**

ДДС е допустим разход по проекта:

В случай че ДДС е "възстановим" разход – "Не". В случай че ДДС е "невъзстановим разход" – "Да".

- Проектът е съвместен план за действие "Не";
- Проектът използва финансови инструменти "Не";

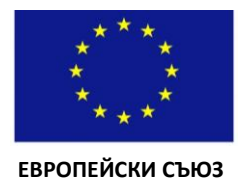

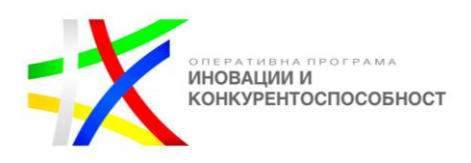

- Проектът включва подкрепа от Инициатива за младежка заетост "Не";
- Проектът подлежи на режим на държавна помощ "Да" или "Не"

Проектът подлежи на режим на държавна помощ в следните случаи:

- Когато кандидатът е избрал да изпълнява елемент А при условията на режим "регионална инвестиционна помощ" съгласно чл. 13 и чл. 14 на Регламент на Комисията (ЕС) № 651/2014.
- Когато кандидатът е заявил разходи по елемент Б "Помощи за консултантски услуги в полза на МСП" съгласно чл. 18 от Регламент (ЕС) № 651/2014.

В случаите, когато кандидатът е избрал да изпълнява елемент А при условията на режим "de minimis" и не е заявил разходи по елемент Б, проектът не подлежи на режим на държавна помощ.

• Проектът подлежи на режим на минимални помощи – "Да"

С оглед на факта че елемент В "Други инвестиции, услуги и мултиплициране на резултатите" е задължителен и същият се изпълнява при условията на режим "de minimis", проектите по настоящата процедура подлежат на този режим.

**Забележка:** Изключение от случая е възможно единствено в ситуацията, когато кандидатът ще изпълнява елемент А при условията на режим "регионална инвестиционна помощ", по проекта няма партньор. а кандидатът е изчерпал лимита си под режим "de minimis" и ще изпълнява задължителните дейности по елемент В за собствена сметка.

6. Моля, имайте предвид, че полетата "Кратко описание на проектното предложение", "Кратко описание на проектното предложение на английски език" и "Цел/и на проектното предложение", **както и всички останали полета от Формуляра за кандидатстване са текстови и не позволяват въвеждането на таблици, снимки, скрийншотове, графики и др.**

Моля, обърнете внимание, че полето "Кратко описание на проектното предложение на английски език" е задължително и е необходимо преводът на английски език да бъде коректен и да съответства на описанието на български език.

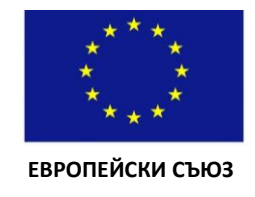

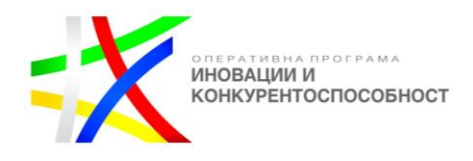

### <span id="page-5-0"></span>**2. ДАННИ ЗА КАНДИДАТА**

В ИСУН 2020 е включена връзка с Търговския регистър и регистър Булстат, като при въвеждане на ЕИК или Булстат системата автоматично извлича данните за дадения кандидат. В прозореца по-долу е даден пример с извлечение на данни след въвеждане на Булстат номера на Министерство на икономиката:

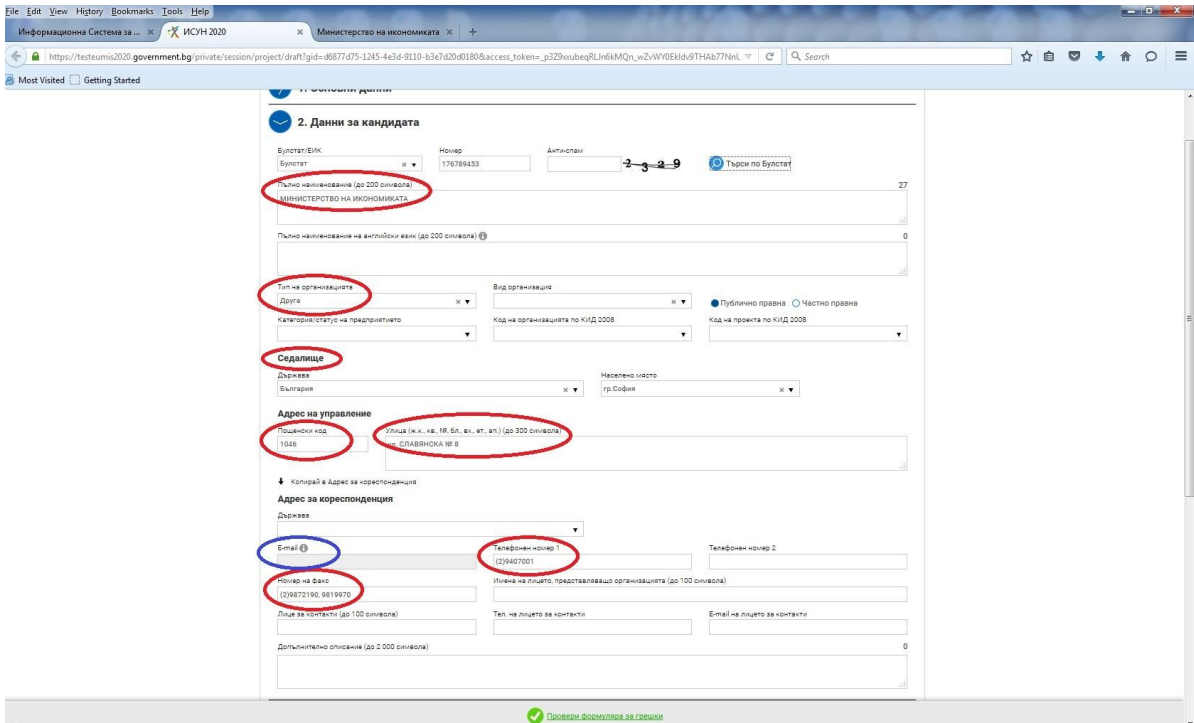

След изтегляне на данните от Търговския регистър ИСУН 2020 автоматично попълва следните полета:

- Пълно наименование (до 200 символа);
- Тип на организацията;
- Седалище;
- Адрес на управление;
- Телефонен номер;
- $\bullet$  Факс

Всички останали полета следва да бъдат попълнени ръчно от кандидатите.

**Важно:** При неактуална информация в Търговския регистър и в случай че предприятието-кандидат използва опцията за автоматично "извличане" на данните от него, тогава данните за предприятието, които ще фигурират във Формуляра за кандидатстване също ще бъдат неактуални. В този случай, след като установите, че

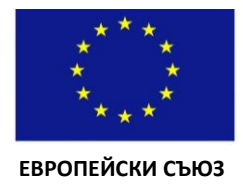

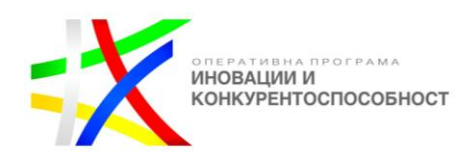

данните не са коректни е необходимо да ги промените, като системата позволява тяхната корекция.

**Важно: Полето за електронна поща в адреса за кореспонденция се попълва автоматично от системата с електронната поща на профила, през който е зареден/отворен формулярът за кандидатстване. Ако един и същи формуляр се зарежда/отваря през различни профили, при всяко отваряне, системата ще променя електронната поща автоматично, което означава, че системата ще попълни и запамети електронната поща на профила, през който е подадено проектното предложение.**

Последното е изключително важно, тъй като по време на етап "Оценка на **проектно предложение" комуникацията с кандидата и редакцията на забелязани неточности по подаденото проектно предложение ще се извършват електронно чрез профила на кандидата в ИСУН 2020, от който е подаден съответния проект и промени на посочения профил (вкл. промяна на имейл адреса, асоцииран към съответния профил) са невъзможни.**

Представяме ви примерно попълнени данни за кандидата, като със стрелки са обозначени основните моменти, които следва да вземете под внимание при попълването на Формуляра:

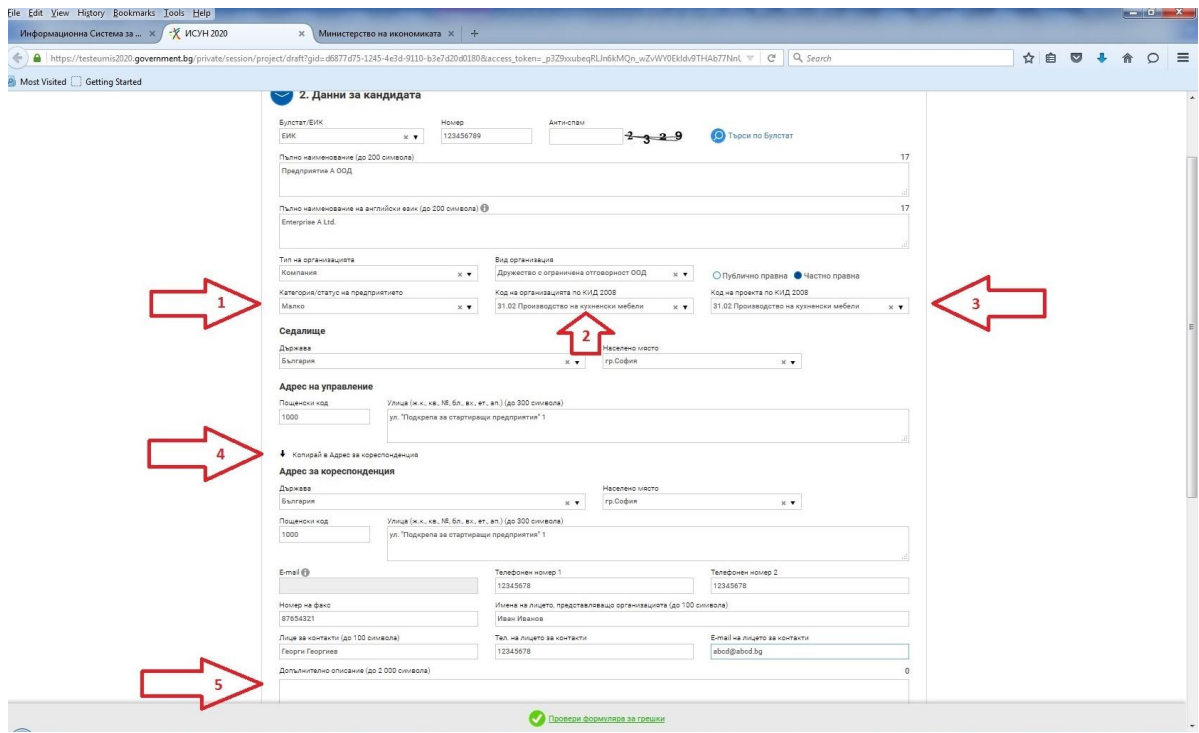

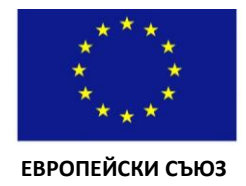

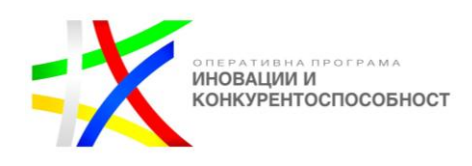

1. В това поле се попълва категорията на предприятието (за настоящата процедура допустими са микро, малки, средни предприятия) съгласно разпоредбите на чл. 3 и чл. 4 от Закона за малките и средните предприятия.

2. В това поле следва да попълните кода на икономическа дейност на предприятието кандидат по Класификация на икономическите дейности (КИД - 2008), за която се предвиждат дейности, свързани с подобряване на ресурсната ефективност. Това е икономическата дейност, която е обект на Одита за ресурсна ефективност (Приложение Е).

**Важно:** Кодът, посочен в това поле от Формуляра следва да е идентичен с първите четири цифри на продуктите в Справката<sup>1</sup> за производството и продажбите на промишлени продукти за 2016 г, които кандидатът произвежда в рамките на тази икономическа дейност. Икономическата дейност, за която се предвиждат дейности, свързани с подобряване на ресурсната ефективност може да попада единствено в сектор С "Преработваща промишленост" съгласно КИД-2008.

**Важно:** ИСУН 2020 не отчита това поле като задължително за попълване и системата няма да включи полето в съобщението "Има допуснати грешки при попълване на данните във формуляра". Формулярът би могъл да бъде подаден и без попълването на това поле, **но следва да имате предвид, че попълването на това поле е задължително за настоящата процедура.**

3. В това поле следва да попълните кода на дейността, за която кандидатствате, по Класификация на икономическите дейности (КИД - 2008).

**Важно:** Икономическата дейност, за която се кандидатства (т. 2 от Формуляра за кандидатстване, поле "код на проекта по КИД-2008") е икономическата дейност, която ще се ползва от придобитите в рамките на проекта активи (ДМА/ДНА). Разминаване между кода на икономическа дейност, за който се предвиждат дейности, свързани с подобряване на ресурсната ефективност (кода на организацията по КИД-2008) и кода на икономическа дейност, за който заявява подкрепа кандидатът (код на проекта по КИД-2008) е допустимо **единствено**, когато в резултат на предвидените дейности кандидатът ще стартира нова икономическа дейност (нов 4-цифрен код по КИД). За да е допустимо стартирането на нова икономическа дейност следва същата да е пряко свързана със съществуващата производствена дейност, спрямо която са предвидени дейности, свързани с подобряване на ресурсната ефективност и да отговаря на изискването за промишлена симбиоза<sup>2</sup>. В случаите, когато кандидатите

 $\overline{a}$ 

<sup>&</sup>lt;sup>1</sup> Посочената справка е част от Годишния отчет за дейността, подаван към Националния статистически институт (НСИ

<sup>&</sup>lt;sup>2</sup> Съгласно определението, дадено в приложение П

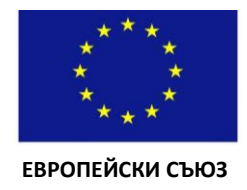

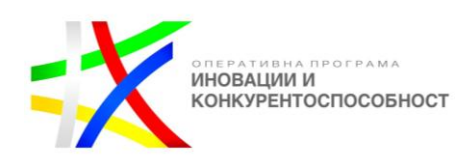

ще стартират нова икономическа дейност в рамките на проекта, кодът на проекта също следва да попада в сектор С "Преработваща промишленост" съгласно Класификацията на икономическите дейности (КИД-2008). Във всички останали случаи кодът на организацията по КИД-2008 и кода на проекта по КИД-2008 следва да съвпадат.

4. В случай че данните за Седалище/Адрес за управление и тези за "Адрес на кореспонденция" съвпадат, чрез това поле можете да копирате автоматично данните в "Адрес на кореспонденция".

5. Това поле е предвидено за попълването на всякаква допълнителна информация, касаеща данните на кандидата.

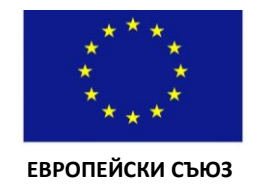

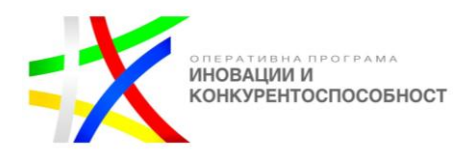

### <span id="page-9-0"></span>**3. ДАННИ ЗА ПАРТНЬОРИ**

По настоящата процедура за подбор на проектни предложения предприятиетокандидат може да участва **самостоятелно или в партньорство** с друго предприятие, което също следва да е микро, малко или средно предприятие. Моля, обърнете внимание, че партньорството по настоящата процедура е допустимо, а не задължително. Раздел 3 "Данни на партньора" от Формуляра за кандидатстване следва да се попълни единствено в случай че се предвижда партньорство с друго МСП. Ако натиснете бутона "Добави" и не попълните данни за партньора, системата ще отчете грешка, тъй като данните за партньора ще бъдат разпознати от системата като задължително за попълване и няма да можете да приключите попълването на Формуляра.

При отваряне на раздел 3 "Данни на партньора" от Формуляра за кандидатстване се визуализира следният прозорец:

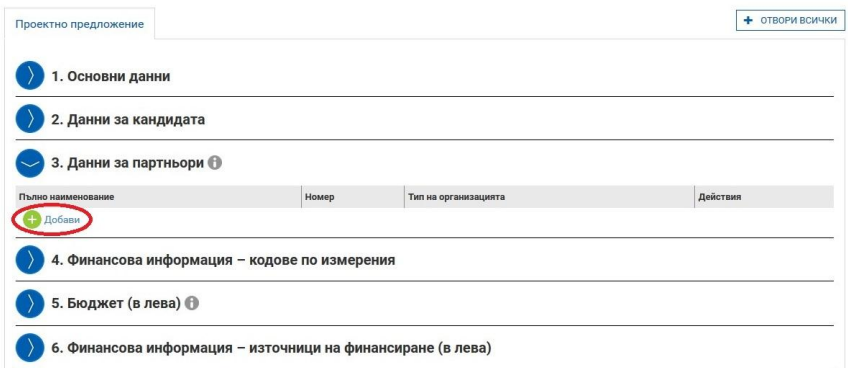

С бутона "Добави" се прибавят данни за партньора. По настоящата процедура е допустимо в рамките на един проект да има не повече от един партньор.

В ИСУН 2020 е включена връзка с Търговския регистър и регистър Булстат, като при въвеждане на ЕИК или Булстат системата автоматично извлича данните за дадения партньор. В прозореца по-долу е даден пример с извлечение на данни след въвеждане на Булстат номера на Министерство на икономиката:

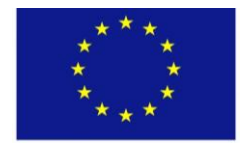

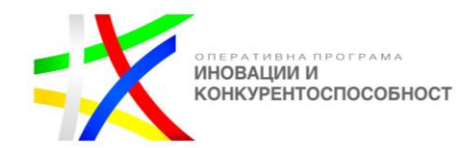

 **ЕВРОПЕЙСКИ СЪЮЗ**

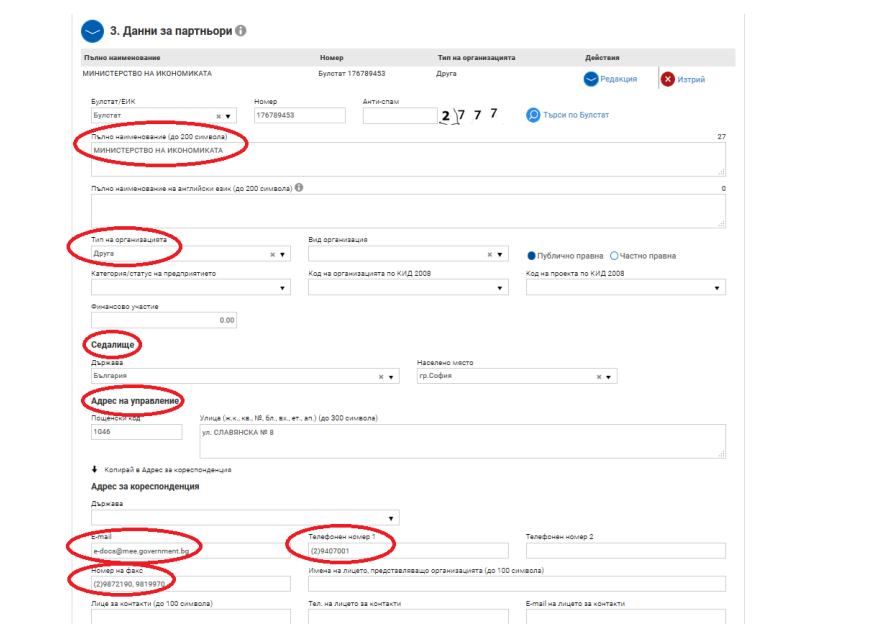

След изтегляне на данните от Търговския регистър ИСУН 2020 автоматично попълва следните полета:

- Пълно наименование (до 200 символа);
- Тип на организацията;
- Седалище;
- Адрес на управление;
- Телефонен номер;
- $\bullet$  Факс;
- Електронна поща.

Всички останали полета следва да бъдат попълнени ръчно от кандидатите.

**Важно:** При неактуална информация в Търговския регистър и в случай че се използва опцията за автоматично "извличане" на данните от него, тогава данните за партньора, които ще фигурират във Формуляра за кандидатстване също ще бъдат неактуални. В този случай, след като установите, че данните не са коректни е необходимо да ги промените, като системата позволява тяхната корекция.

Представяме ви примерно попълнени данни за партньора, като със стрелки са обозначени основните моменти, които следва да вземете под внимание при попълването на Формуляра:

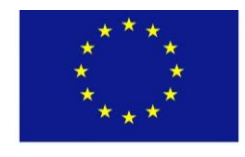

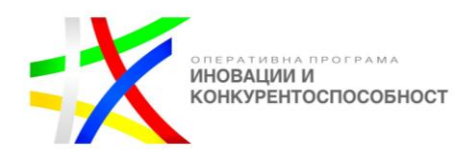

 **ЕВРОПЕЙСКИ СЪЮЗ**

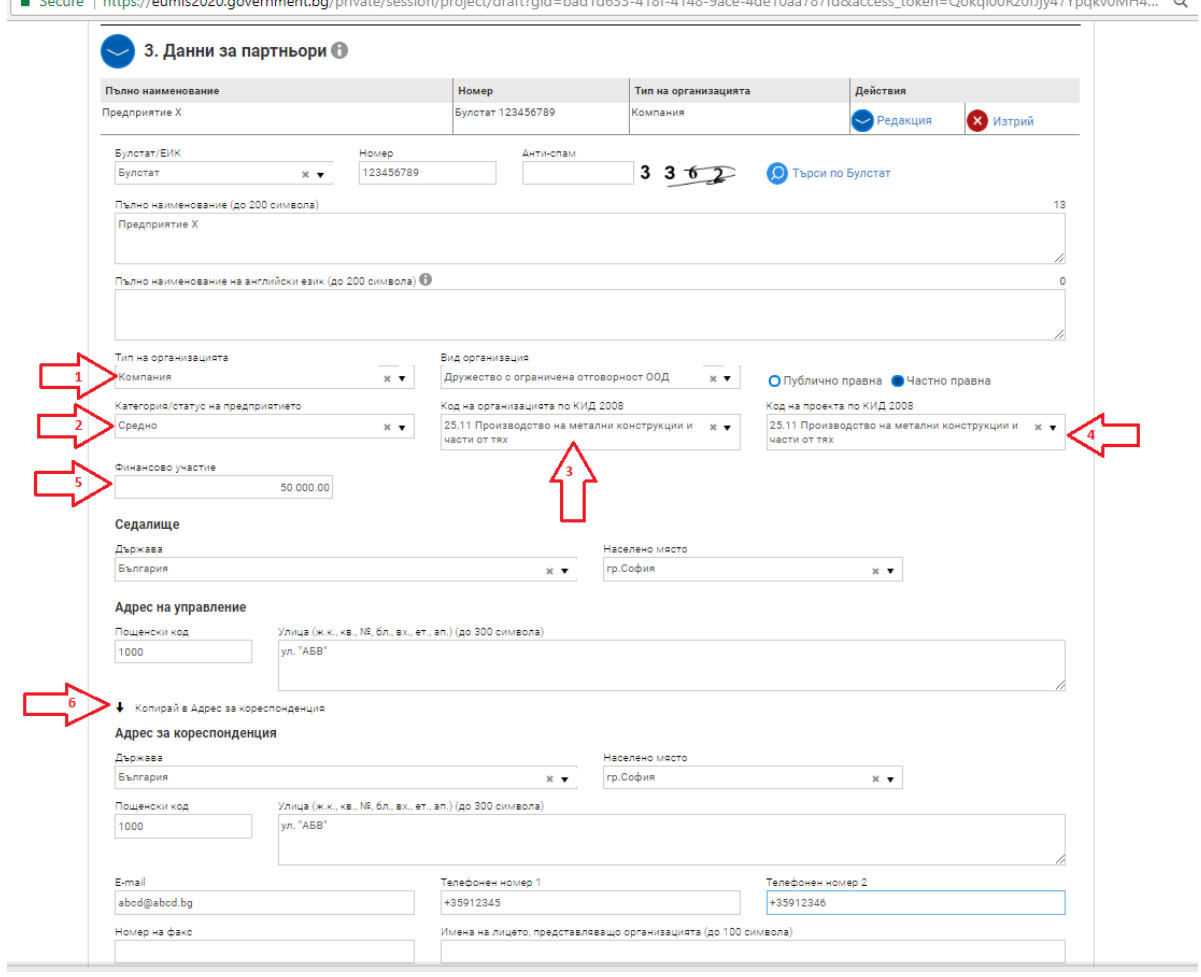

1. В двете съседни полета се попълват типът и видът на организацията, която е партньор по проекта.

2. В това поле се попълва категорията на партньора (микро, малко или средно предприятие) съгласно разпоредбите на чл. 3 и чл. 4 от Закона за малките и средните предприятия.

3. В това поле следва да попълните кода на основна икономическа дейност на партньора по Класификация на икономическите дейности (КИД - 2008).

**Важно:** ИСУН 2020 не отчита това поле като задължително за попълване и системата няма да включи полето в съобщението "Има допуснати грешки при попълване на данните във формуляра". Формулярът би могъл да бъде подаден и без попълването на това поле.

4. В това поле следва да попълните кода на дейността, за която се кандидатства, по Класификация на икономическите дейности (КИД - 2008).

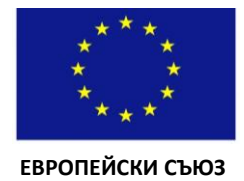

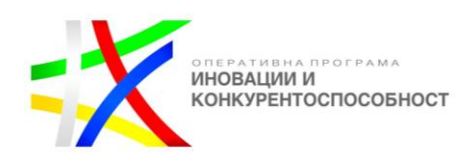

**Важно:** Дейността, за която кандидатства партньорът е икономическата дейност, която ще се ползва от отпадъка на кандидата (с цел постигане на промишлена симбиоза) и за нуждите на която партньорът ще придобие активи по проекта. Тази дейност може да е само в **сектор C "Преработваща промишленост"** или раздел **38 "Събиране и обезвреждане на отпадъци; рециклиране на материали"** от сектор Е "Доставяне на води; Канализационни услуги; Управление на отпадъци и възстановяване" съгласно Класификацията на икономическите дейности (КИД-2008).

5. В това поле следва да попълните стойността на съфинансирането от страна на партньора.

6. В случай че данните за Седалище/Адрес за управление и тези за "Адрес на кореспонденция" съвпадат, чрез това поле можете да копирате автоматично данните в "Адрес на кореспонденция".

### <span id="page-12-0"></span>**4. ФИНАНСОВА ИНФОРМАЦИЯ – КОДОВЕ ПО ИЗМЕРЕНИЯ**

При отваряне на раздел 4 "Финансова информация – кодове по измерения" от Формуляра за кандидатстване се визуализира прозорецът по-долу. Следните полета ще бъдат автоматично попълнени от системата с информация, зададена от Управляващият орган на ОПИК при създаването на процедурата:

- 1. Област на интервенция.
- 2. Форма на финансиране.
- 3. Вид на територията.
- 4. Механизми за териториално изпълнение.
- 5. Тематична цел (ЕФРР и Кохезионен фонд).
- 6. Вторична тема на ЕСФ.

Единствената информация, която трябва да въведете в този раздел е в падащото меню на поле №7 "Икономическа дейност", визуализирано в прозореца по-долу:

#### $N$ <sup>2</sup>7 "Икономическа дейност"

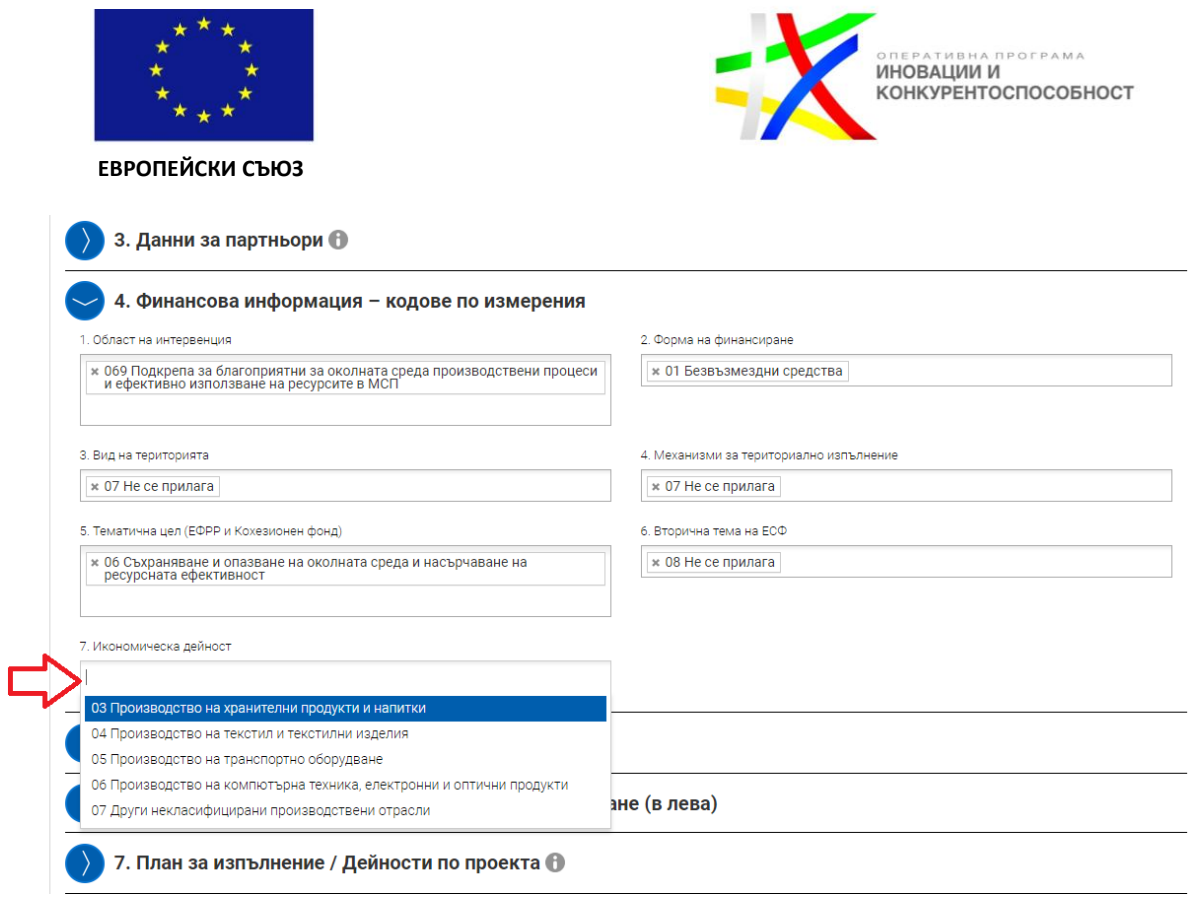

Кодовете на икономическа дейност, достъпни от падащото меню, са съгласно Регламент за изпълнение (ЕС) № 215/2014 на Комисията, като те се използват за отчитане на средствата от Европейските структурни и инвестиционни фондове. Тези кодове са различни от Класификацията на икономическите дейности – КИД 2008.

**Важно:** В това поле следва да изберете **един или повече** от кодовете на икономическа дейност от падащото меню, в зависимост от дейността/дейностите, за които кандидатствате.

Ако дейностите, заложени в проектното предложение, попадат само в един от кодовете на икономическа дейност, кандидатите посочват само този код на икономическа дейност. В случай че дейностите, заложени в проектното предложение, попадат в повече от един от кодовете на икономическа дейност, то следва да посочите всички кодове на икономическа дейност, в които попадат. В случай че сте посочили повече от един код на икономическа дейност, в раздел 5 "Бюджет" се появяват допълнителни функционалности, които ще бъдат представени в т. 5 "Бюджет". Пример за проектно предложение с повече от един код на икономическа дейност, може да видите в следващия прозорец:

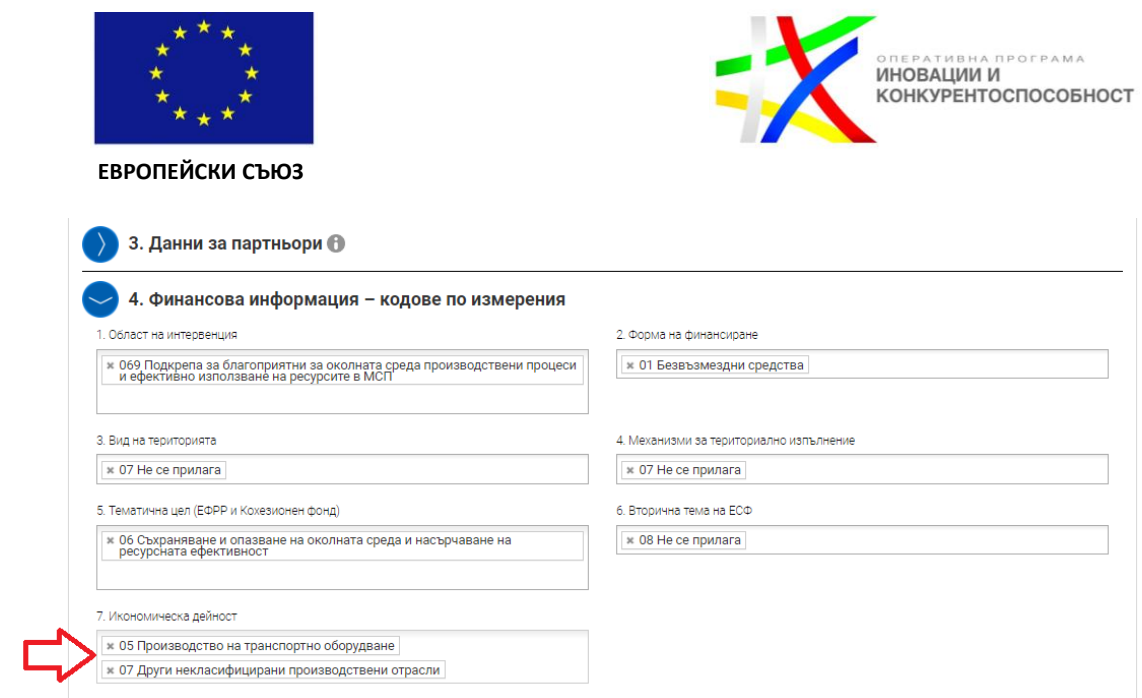

# <span id="page-14-0"></span>**5. БЮДЖЕТ**

# При отваряне на раздел 5 "Бюджет" ще се визуализира следният прозорец:

• 5. Бюджет (в лева)

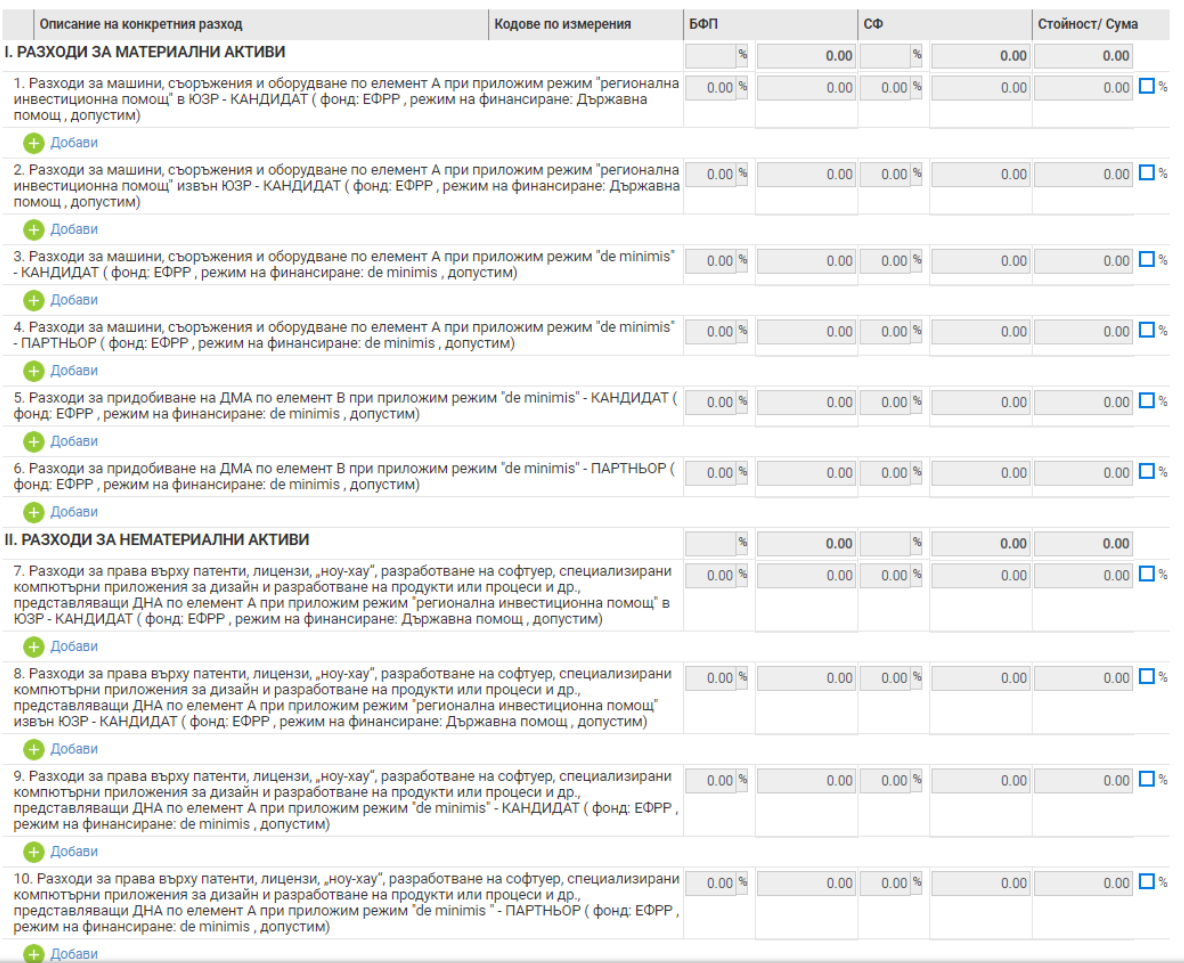

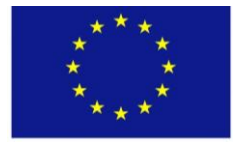

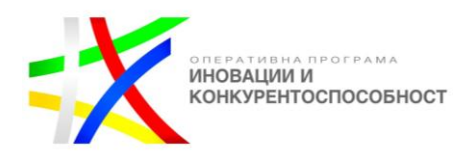

#### **ЕВРОПЕЙСКИ СЪЮЗ**

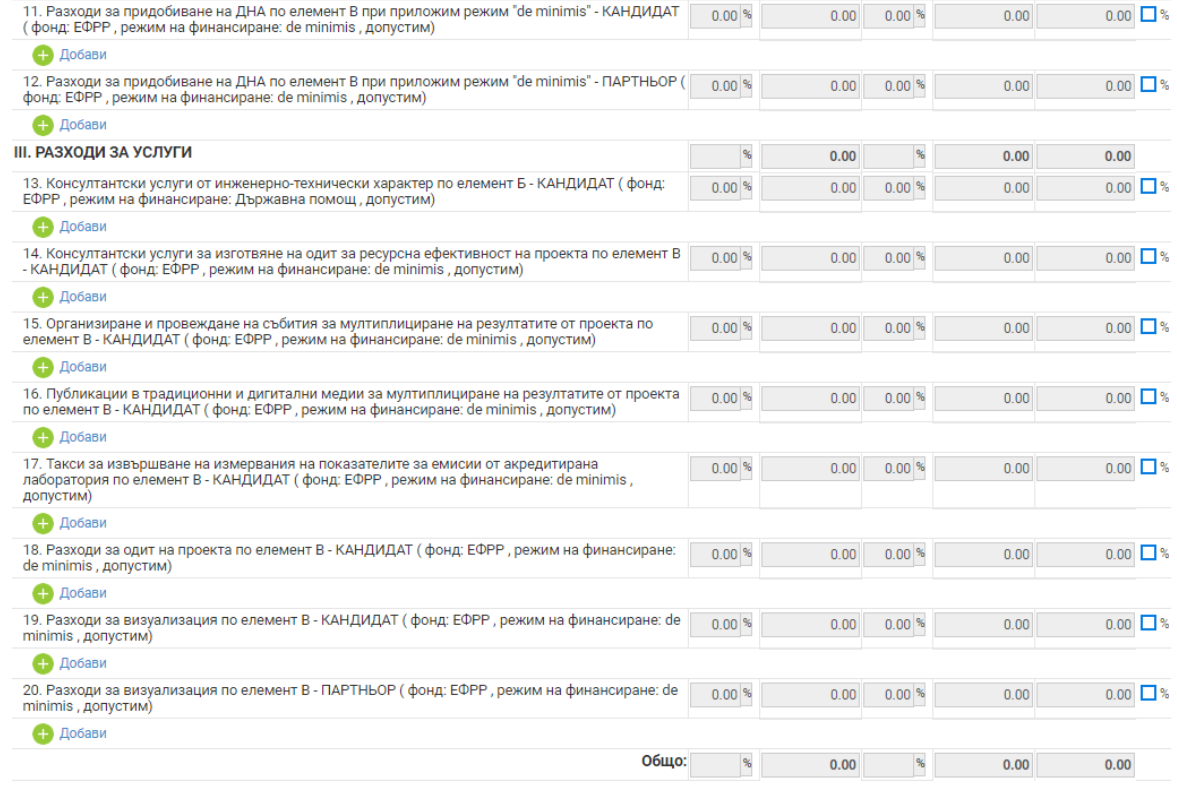

С няколко скрийншота ще бъдат представени функционалностите на раздел 5 "Бюджет" и начинът на попълването му.

В бюджета на процедура BG16RFOP002-3.004 "Подкрепа за пилотни и демонстрационни инициативи за ефективно използване на ресурсите" разходите са на 3 нива, обозначени със следните стрелки:

- Стрелка №1 за разходи от ниво 1 (І. РАЗХОДИ ЗА МАТЕРИАЛНИ АКТИВИ; II. РАЗХОДИ ЗА НЕМАТЕРИАЛНИ АКТИВИ; III. РАЗХОДИ ЗА УСЛУГИ);
- Стрелкa №2 за разходи от ниво 2 (напр. 1. Разходи за машини, съоръжения и оборудване по елемент А при приложим режим "регионална инвестиционна помощ" в ЮЗР - КАНДИДАТ; 2. Разходи за машини, съоръжения и оборудване по елемент А при приложим режим "регионална инвестиционна помощ" извън ЮЗР - КАНДИДАТ и останалите до т. 20, които са видни при отваряне на раздел 5 "Бюджет")
- Стрелка № 3 за разходи от ниво 3 (например: 1.1. ДМА 1 2 броя; 1.2. ДМА 2 – 1 брой и т.н.).

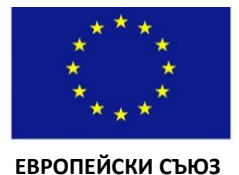

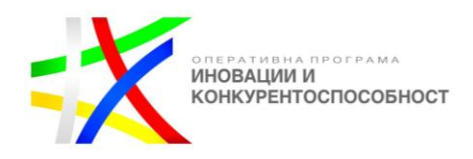

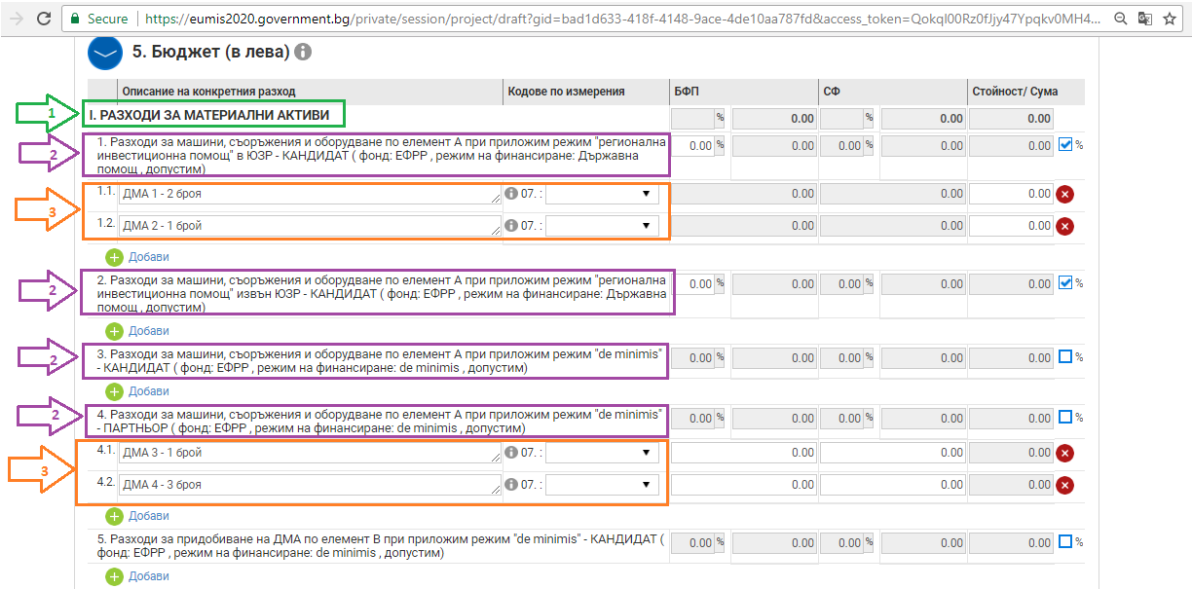

### **Важно: Кандидатът може да добавя единствено разходи от ниво 3!**

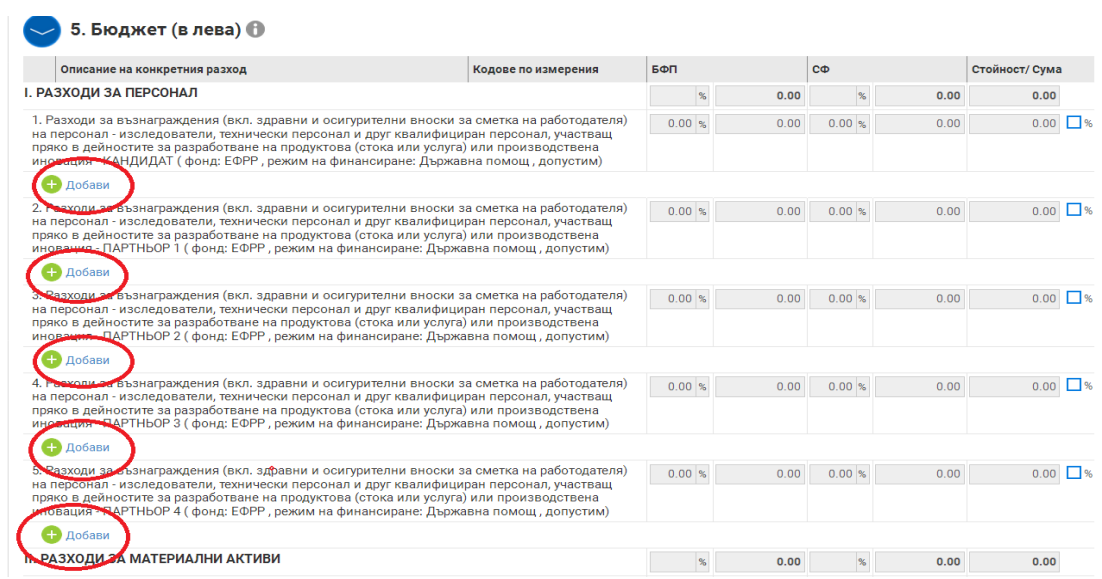

Добавянето на разходи на 3-то ниво става чрез полетата "Добави", като видовете разходи и колко допълнителни реда е необходимо да бъдат добавени, зависи от спецификата на проектното предложение.

В раздел 5 "Бюджет" на Формуляра за кандидатстване няма отделни колони за брой и единична стойност. Вие следва да опишете броя на закупуваните ДМА, ДНА и услуги от 3-то ниво в описателната част на отделните бюджетни редове от това ниво. В случай че планирате закупуването на активи от един вид, но с различна единична стойност е необходимо да ги опишете в различни бюджетни редове от ниво 3.

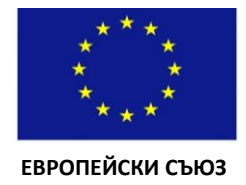

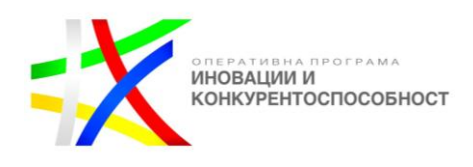

**Важно:** В бюджета не се посочват марки, модели и технически характеристики и други указващи/насочващи белези към конкретен актив или доставчик.

По настоящата процедура за подбор на проектни предложения предприятиетокандидат може да участва самостоятелно или **в партньорство с друго МСП**. Наличието на възможността за партньорство е отразена при програмирането на т.5 "Бюджет" в ИСУН, като след всеки разход е упоменато за кого се отнася -**КАНДИДАТ или ПАРТНЬОР, както и към кой елемент съгласно т. 14.2 от Условията за кандидатстване се отнася – например, елемент А.**

В случай че проектното предложение се осъществява в партньорство **не повече от 30% от общо допустимите разходи** по проекта могат да се извършват от партньора. Едно проектно предложение **може да включа само един партньор**.

**ВАЖНО:** В случай че проектното предложение не включва партньорство, трябва да бъдат попълнени **единствено бюджетните редове, отнасящи се за кандидата (Бюджетен ред №1, №2, №3, №5, №7, №8, №9, №11, №13, №14, №15, №16, №17, №18 и №19),** а бюджетните редове, отнасящи се за партньори не следва да бъдат попълвани.

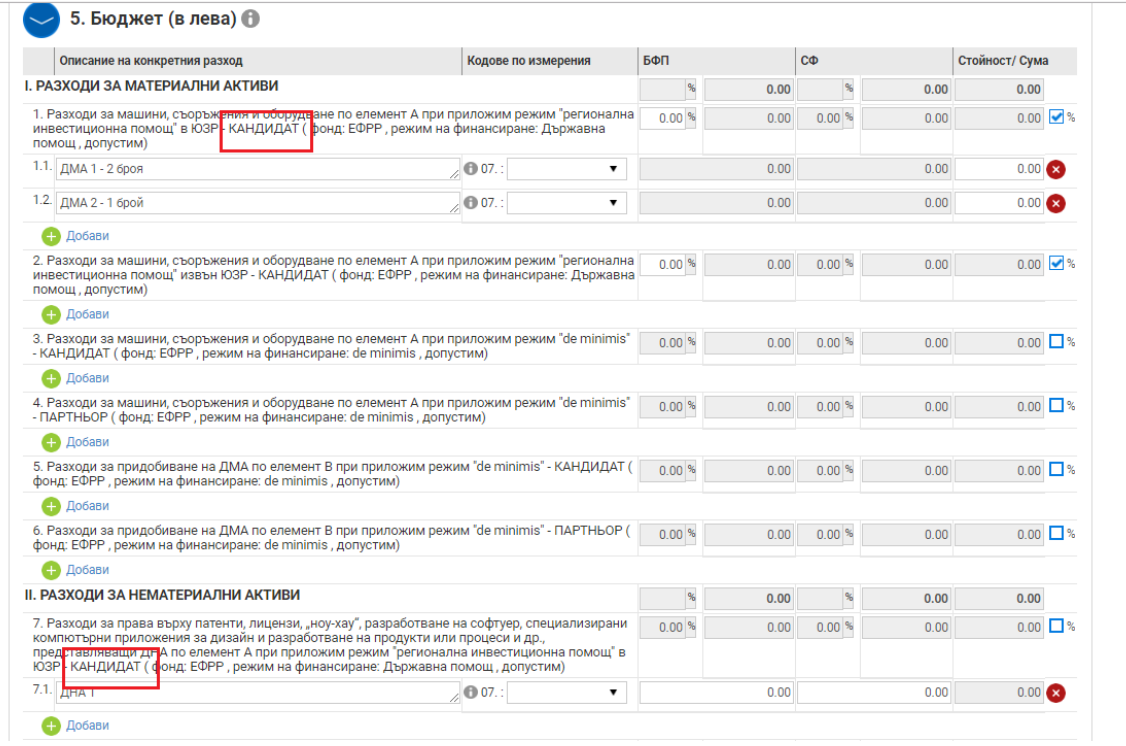

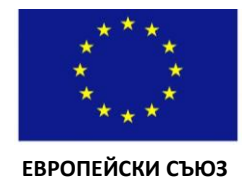

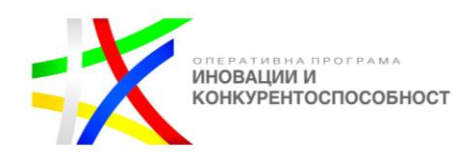

Първоначално процентите в полетата БФП (безвъзмездна финансова помощ) и СФ (собствено финансиране), както и общата стойност/сума на полетата 1.1, 1.2, 1.3, 2.1, 2.2 и т.н. са **неактивни.**

В края на всеки бюджетен ред от 2-ро ниво се намира син квадрат, чрез който се активира опцията за въвеждане/промяна в интензитета на помощта на съответния разход от 2-ро ниво, както и промяна в стойността/сумата на разходите от 3-то ниво, представени в следващия скрийншот:

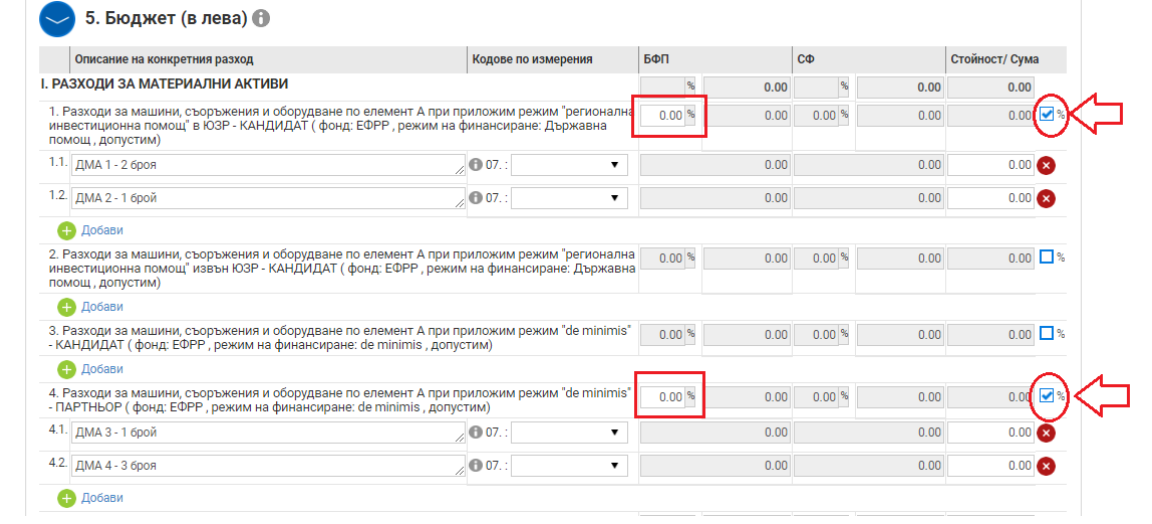

Препоръчително е при попълването на бюджета да следвате стъпките, описани в следващите прозорци:

### **Стъпка №1:**

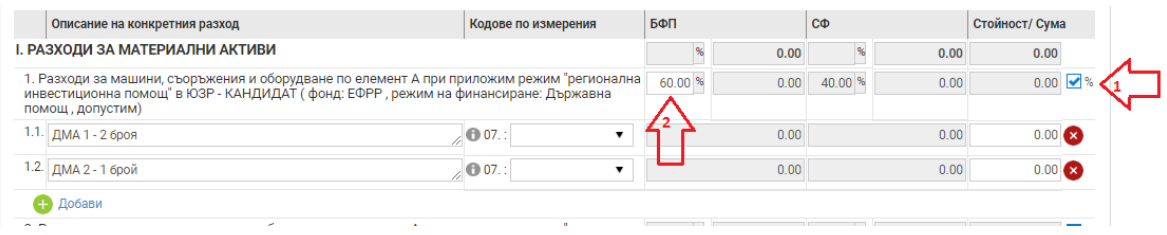

- 1. Активирайте синия квадрат в края на бюджетния ред от ниво 2 (Стрелка № 1).
- 2. Въведете интензитета (процента) на БФП (Стрелка № 2).

**Важно: При въвеждането на интензитета на БФП, следва да се съобразите с максималния интензитет на безвъзмездната финансова помощ по настоящата процедура, посочен в т. 10 от Условията за кандидатстване. Не забравяйте да** 

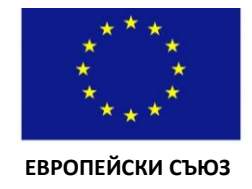

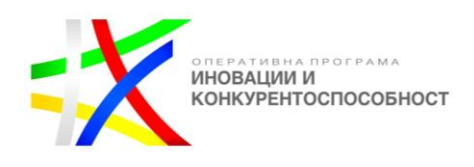

**активирате синия квадрат в края на бюджетния ред от ниво 2 и да въведете интензитета (процента) на БФП.**

### **Стъпка №2:**

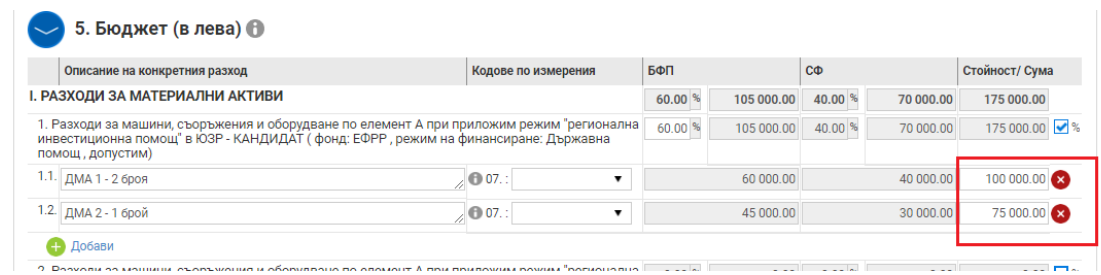

Попълнете полето "Стойност/Сума" в бюджетен ред от ниво 3. При попълването му за всеки един бюджетен ред от 3-то ниво (1.1 и 1.2 в примера, описан в прозореца погоре) системата автоматично ще изчисли стойностите в полетата БФП и СФ въз основа на интензитета, който сте задали на бюджетното ниво (процесът е описан в Стъпка № 1). След въвеждане на общата стойност на бюджетните редове от ниво 3 те се сумират автоматично от системата и се визуализират в поле "Стойност/Сума" на ниво 1 и 2.

В случай че сте въвели повече от едно място на изпълнение в раздел 1 "Основни данни", в бюджета се появяват допълнителни полета:

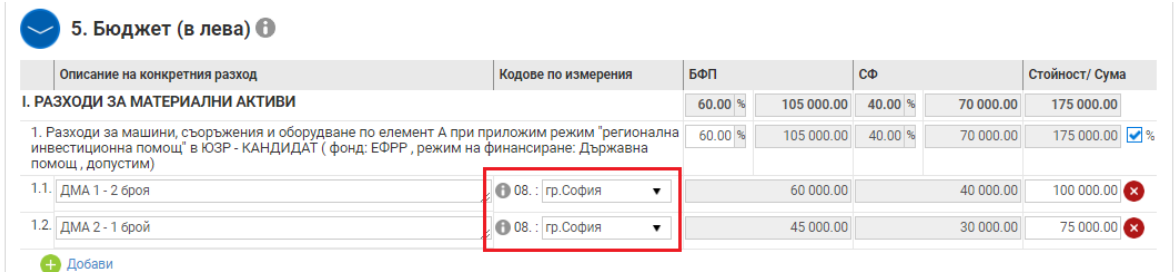

## **Важно: Вие трябва да определите поотделно за всеки един разход от 3-то ниво за кое място на изпълнение е предвиден.**

В случай че сте въвели повече от един код на икономическа дейност в раздел 4 "Финансова информация – кодове по измерения":

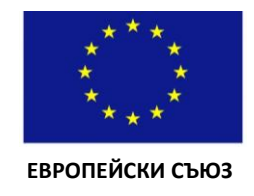

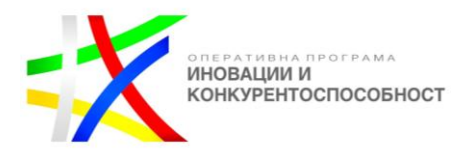

7. Икономическа дейност

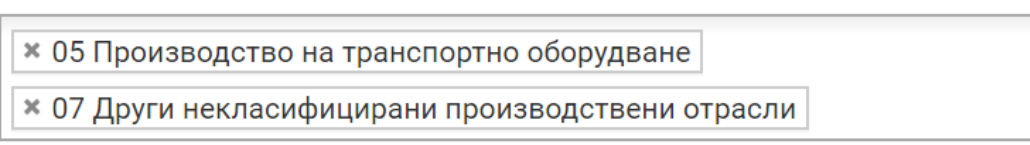

в бюджета се появяват допълнителни колони, в които чрез падащото меню следва да определите кой разход от 3-то ниво към кой код на икономическа дейност се отнася:

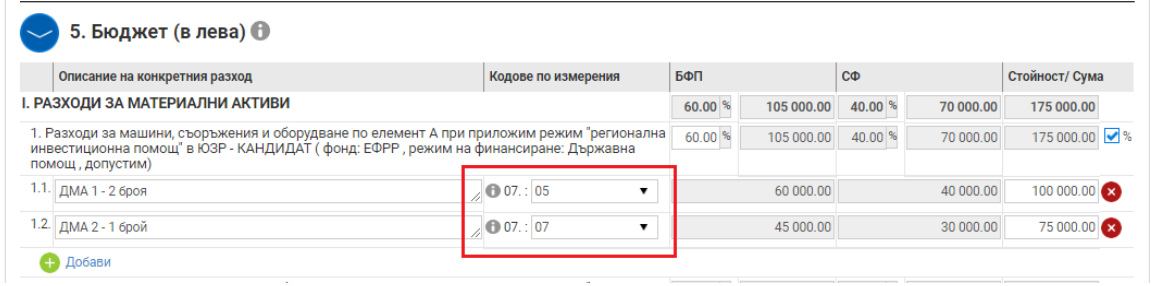

Възможен е и вариант, при който Вие сте посочили повече от едно място на изпълнение на проекта, както и повече от един код икономическа дейност на проекта. В този случай бюджетът би изглеждал по следния начин:

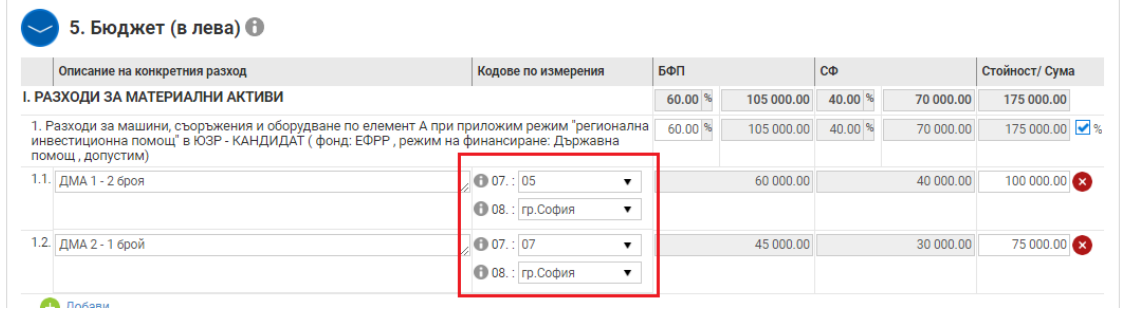

### <span id="page-20-0"></span>**6. ФИНАНСОВА ИНФОРМАЦИЯ – ИЗТОЧНИЦИ НА ФИНАНСИРАНЕ (В ЛЕВА)**

За да представим функционалностите на раздел 6 "Финансова информация източници на финансиране (в лева)", ще използваме данните от следния примерно попълнен бюджет на проект в партньорство. Кандидатът е малко предприятие и е избрал режим на държавни помощи съгласно чл.14 на Регламент 651/2014. Партньорът е средно предприятие, като помощта за него е съгласно режим "*de minimis*". Oбщата стойност на проекта е 328 000 лв., от които 229 600 лв. са БФП и 98 400 лв. са собствено финансиране:

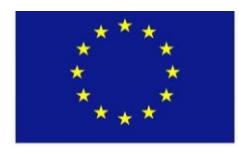

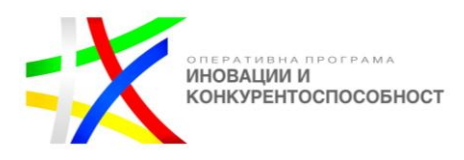

 **ЕВРОПЕЙСКИ СЪЮЗ**

 $\blacktriangleright$  5. Бюджет (в лева)  $\bm{\theta}$ 

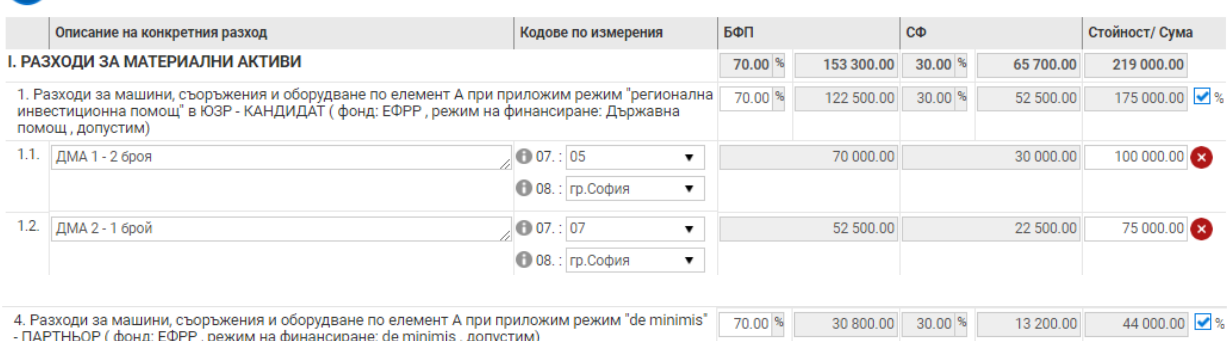

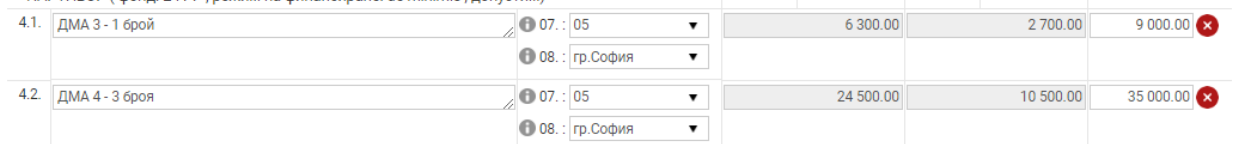

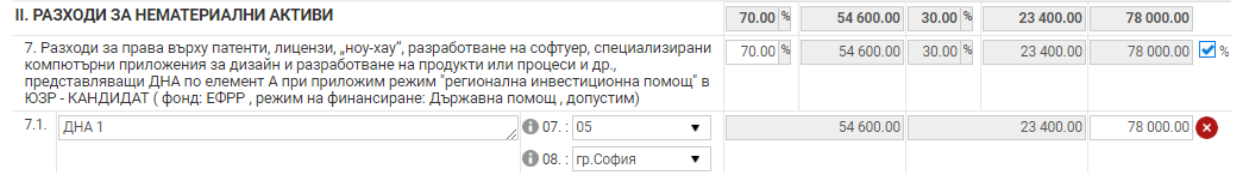

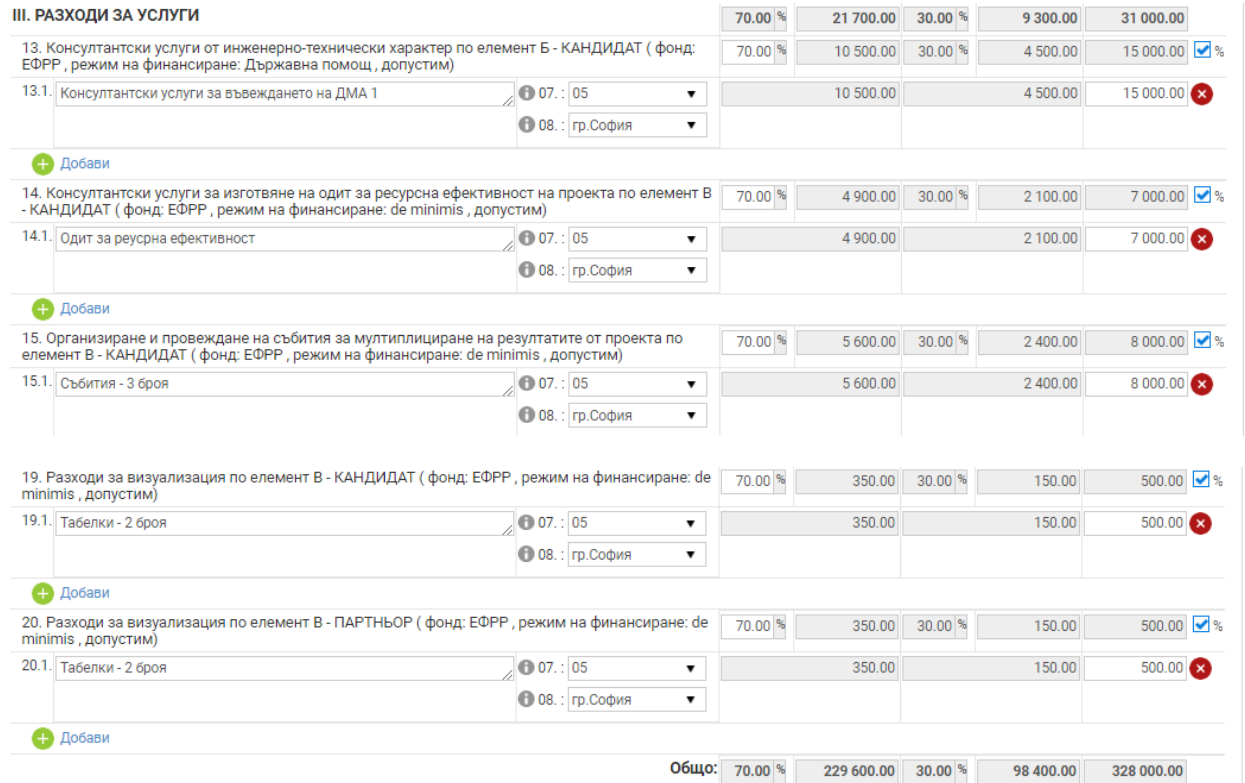

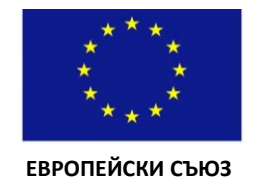

- Други

Обща стойност на проектното предложение

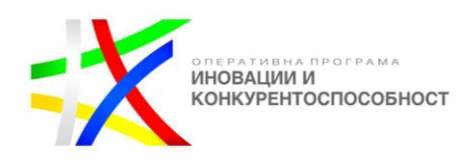

Стойност

229 600.00

 $0.00$ 

 $0.00$ 

При попълване на бюджета по посочения по-горе начин раздел 6 "Финансова информация – източници на финансиране (в лева)" ще съдържа следните автоматично генерирани от системата данни:

6. Финансова информация - източници на финансиране (в лева) Наименование Искано финансиране (Безвъзмездна финансова помощ) - в т.ч. кръстосано финансиране Съфинансиране от бенефициента/партньорите (средства от бюджетни предприятия) вкл. финансиране от:

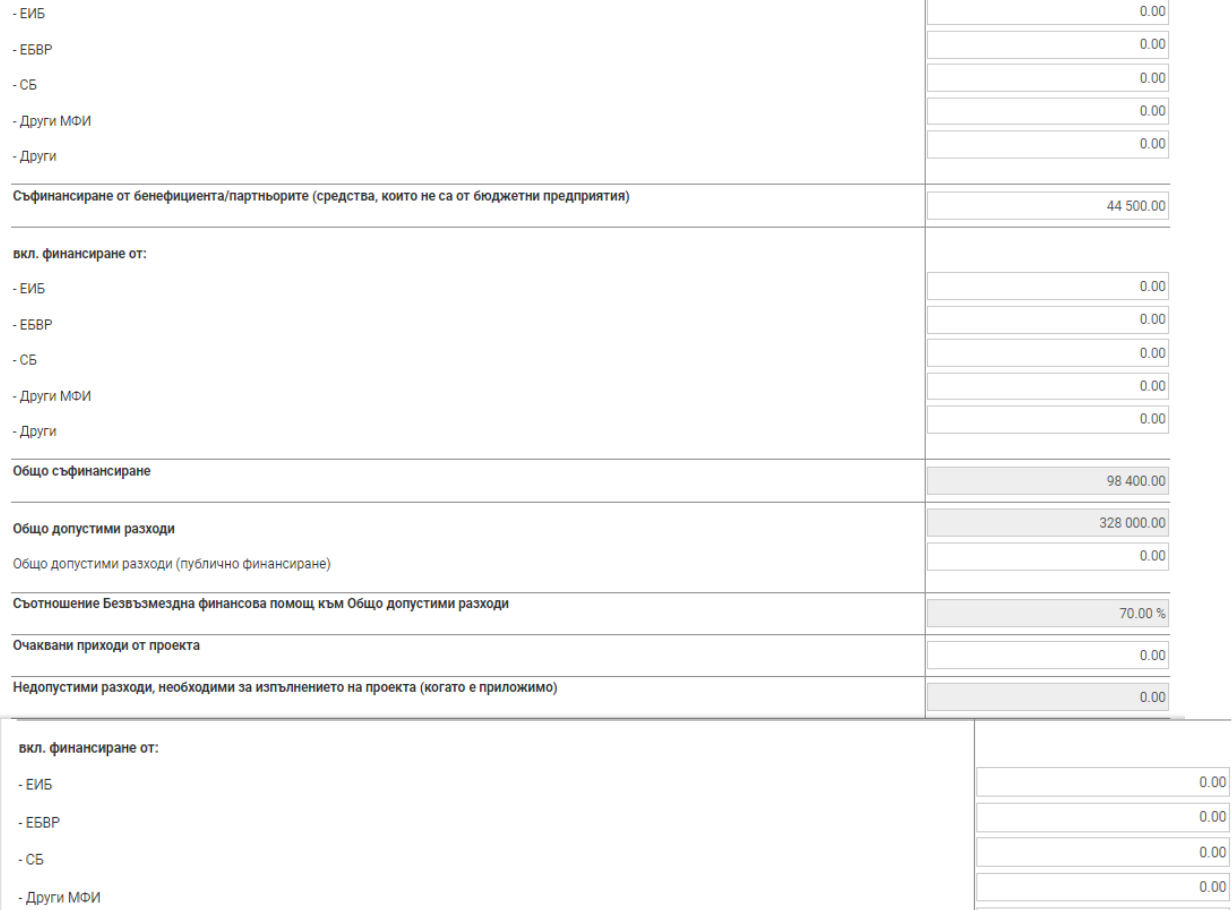

Единственото, което кандидатите и партньорите следва да попълнят ръчно в този прозорец, е полето "Съфинансиране от бенефициента/партньорите (средства, които не са от бюджетни предприятия)", където кандидатите следва да копират стойността от полето "Общо съфинансиране":

 $0.00$ 

328 000.00

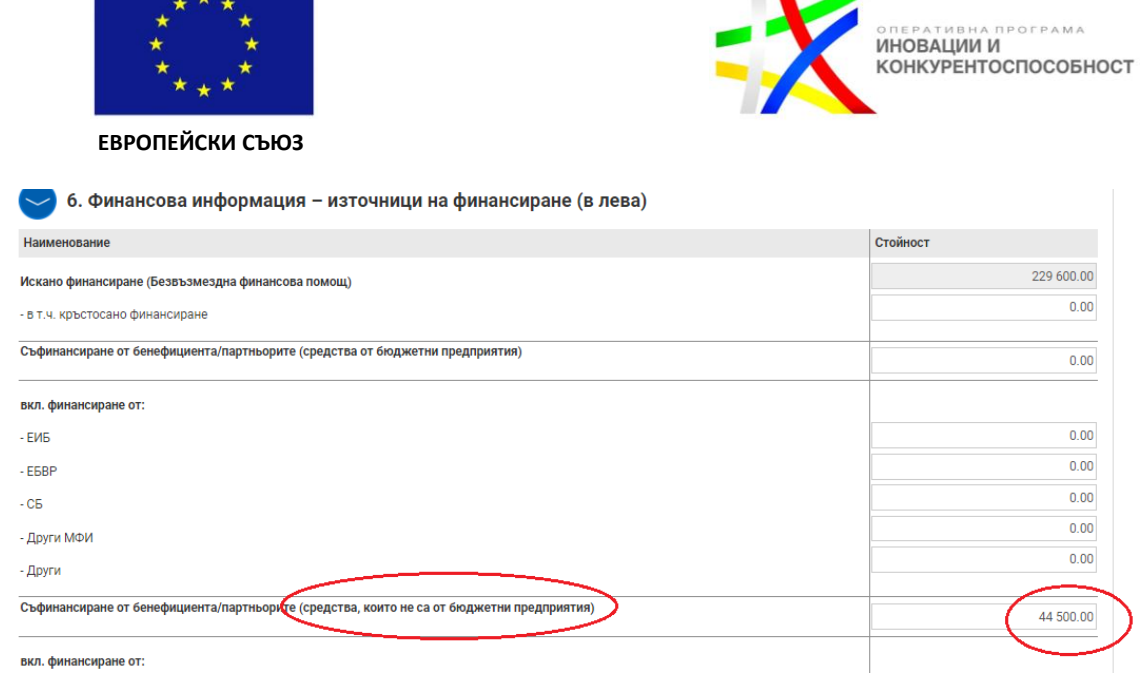

 $\mathbf{u}$ 

### <span id="page-23-0"></span>**7. ПЛАН ЗА ИЗПЪЛНЕНИЕ / ДЕЙНОСТИ ПО ПРОЕКТА**

При отваряне на раздел 7 "План за изпълнение/Дейности по проекта" ще се визуализира прозорецът по-долу, който представлява примерно попълнен план за изпълнение:

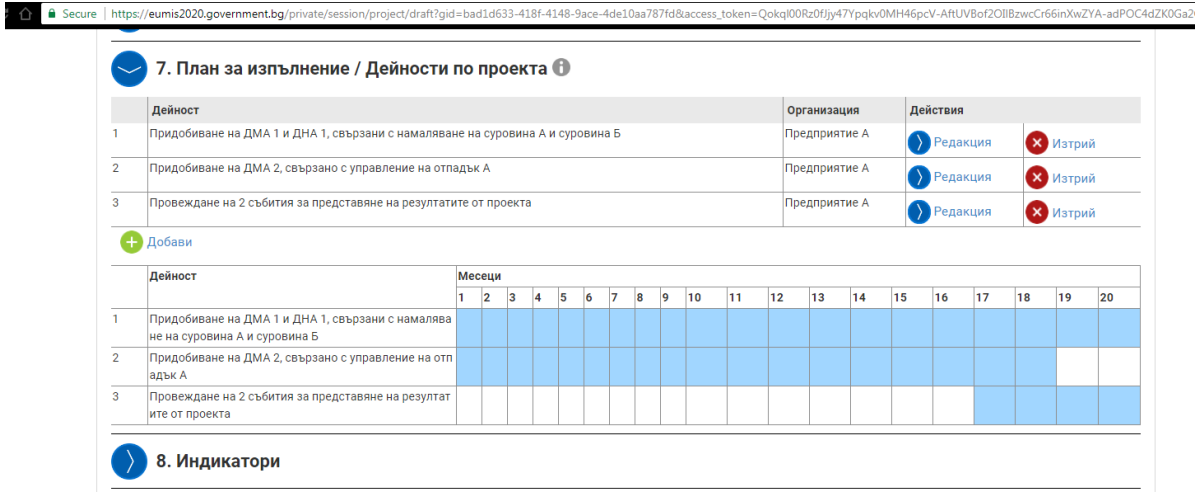

**Важно: Съгласно т. 13.1. Допустими дейности от Условията за кандидатстване, допустими по настоящата процедура са проекти, включващи единствено следните дейности:**

#### Елемент А "Внедряване" (задължителен)

1. Внедряване на технологични и ИКТ решения и методи за оптимизиране на производствените процеси и намаляване на използваните суровини, използване на алтернативни суровини и/или намаляване на образуваните отпадъци в съществуващо производство.

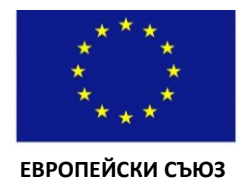

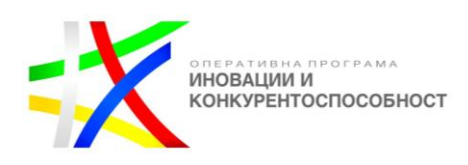

2. Внедряване на съвременни технологии за предотвратяване образуването на отпадъци в съществуващо производство.

3. Внедряване на съвременни технологии, които позволяват повторна употреба на произвеждания продукт, многократната му употреба или удължаване времето му на употреба.

4. Внедряване на съвременни технологии, които позволяват рециклиране на отпадъците, получени при производството; рециклиране на произвеждания продукт след употребата му; разглобяване на произвеждания продукт след неговата употреба с оглед улесняване на рециклирането или оползотворяване на отпадъците от продукта.

5. Внедряване на съвременни технологии за влагане на отпадъците като суровина в съществуващо производство или използването им за производството на друг продукт.

6. Внедряване на иновационни производствени материали и повишаване използването на рециклируеми материали в съществуващо производство.

**ВАЖНО:** Дейностите заявени в рамките на този елемент следва да са свързани с придобиване единствено на активи под формата на ДМА и/или ДНА.

По **елемент Б, който е незадължителен,** могат да бъдат заявявани единствено консултантски услуги от инженерно-технически характер в подкрепа на дейностите по Елемент А Внедряване. Дейностите по елемент Б са допустими само за кандидата.

По елемент **В "Други инвестиции, услуги и мултиплициране на резултатите" (задължителен)** допустими са следните дейности:

**1.** Въвеждане на оборотни цикли за използване на водите в производствените процеси или други дейности, свързани с пречистване на отпадъчните води;

**2.** Изготвяне на одит за ресурсна ефективност на проекта за целите на процедурата съгласно Приложение Е.

**3.** Организиране и провеждане на събития за мултиплициране на резултатите от проекта - пресконференции, кръгли маси, работни срещи, представяне в медиите.

**4.** Публикации в традиционни и дигитални медии за мултиплициране на резултатите от проекта.

**5.** Визуализация на проекта.

**6.** Одит на проекта - приложимо за проекти с размер на безвъзмездната финансова помощ над 750 000 евро (1 466 872,5 лв.).

**7.** Извършване на измервания на показателите за емисии от акредитирани лаборатории.

По настоящата процедура проектът следва да включва задължително дейности по Елемент А "Внедряване" и дейности за мултиплициране на резултатите по Елемент В от страна на кандидата.

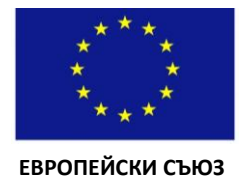

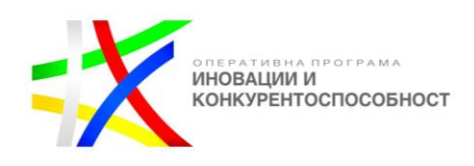

**ВАЖНО:** Кандидатите следва да разпишат дейностите по елемент А и тези, свързани с въвеждане на оборотни цикли за използване на водите в производствените процеси или други дейности, свързани с пречистване на отпадъчните води (елемент В) по начин, **който да съответства на дейностите, описани в Одита за ресурсна ефективност** (Приложение Е).

**По отношение на дейностите, свързани с намаляване на суровини на единица продукция** по елемент А следва всяка една дейност да бъде обвързана с придобиването на един или повече активи (ДМА и/или ДНА), в резултат на въвеждането в експлоатация на който/които да е налице намаляването на **една** или повече суровини/спомагателни материали (съгласно посоченото в Одита за ресурсна ефективност). В случай че конкретна суровина/спомагателен материал, която ще се намалява е използвана в производството на повече от един продукт, а съответният актив няма да допринесе за намаляването й във всички продукти, където тя се използва, следва да се посочи изрично кои са тези продукти, където количеството използвана суровина/спомагателен материал ще се намали.

**ВАЖНО:** Дейност, която води до увеличение на количеството на една или повече суровини, влагано при производството на единица продукт след изпълнение на проекта (независимо от това, че в рамките на тази дейност ще бъде постигнато намаляване на една или повече други суровини) не представлява дейност, свързана с подобряване на ресурсната ефективност и няма да се счита за допустима за подкрепа.

**По отношение на дейностите, свързани с по-ефективно управление на отпадъците на единица продукция** по елемент А следва всяка една дейност да бъде обвързана с придобиването на един или повече активи (ДМА и/или ДНА), в резултат на въвеждането в експлоатация на който/които да е налице по-ефективно управление на един или повече отпадъци (съгласно посоченото в Одита за ресурсна ефективност).

**ВАЖНО:** Дейност, която води до увеличение на количеството образуван/и отпадък/ци при производството на единица продукт след изпълнение на проекта (независимо от това, че в рамките на тази дейност може да бъде постигнато поефективно управление на един или повече други отпадъци) не представлява дейност, свързана с подобряване на ресурсната ефективност и няма да се счита за допустима за подкрепа.

Извън дейностите, свързани с намаляване на суровини и/или по-ефективно управление на отпадъците **на единица продукция** по елемент А са допустими и дейности, свързани с подобряване на ресурсната ефективност на продуктите **на последващите фази от продуктовия жизнен цикъл***): възможност за повторна употреба на произвеждания продукт, многократна употреба или удължаване времето му на употреба, рециклиране на произвеждания продукт след употребата* 

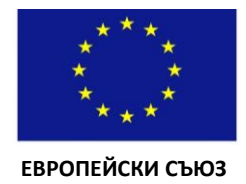

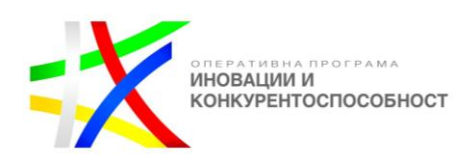

*му; разглобяване на произвеждания продукт след неговата употреба с оглед улесняване на рециклирането или оползотворяване на отпадъците от продукта*. **По отношение на дейностите, свързани с подобряване на ресурсната ефективност на продуктите на последващите фази от продуктовия жизнен цикъл** по елемент А следва да е налице описание на активите (ДМА и/или ДНА), свързани с изпълнение на посочените дейности.

В случаите, когато по проекта се постига **промишлена симбиоза** (между кандидата и партньора или между съществуващото и новото производство на кандидата) се включва описание на активите (ДМА и/или ДНА), които предприятиетопартньор/предприятието-кандидат ще придобие във връзка с изпълнение на дейността/ите по промишлена симбиоза.

**По елемент Б** следва да се включват само дейности по ползване на консултантски услуги от инженерно-технически характер, които имат пряко отношение към инвестициите, внедрявани по елемент А и се извършват от външен изпълнител.

**По отношение на дейностите, свързани с оптимизирана употребата на свежа вода** (съответстваща на дейност 1 от елемент В на процедурата) следва всяка една дейност да бъде обвързана с придобиването на един или повече активи (ДМА и/или ДНА), в резултат на въвеждането в експлоатация на който/ито да е налице намаляването на свежа вода (съгласно посоченото в Одита за ресурсна ефективност)..

В рамките на елемент В кандидатите задължително следва да предвидят **дейности по елемент В, свързани с мултиплициране на резултатите по проекта**. Същите трябва да включват дейности в рамките на всяка от следните форми:

- пресконференции, кръгли маси, работни срещи, представяне в медиите; и
- публикации в традиционни и дигитални медии за мултиплициране на резултатите от проекта.

При описание на дейностите във Формуляра за кандидатстване, сформирането на екип по проекта, провеждането на процедура за избор на изпълнител, изборът на изпълнител, доставката на закупеното по проекта оборудване и т.н. не следва да са обособени като отделни дейности, а да са част от описанието/методологията за изпълнение на посочените по-горе дейности.

Следващите прозорци представят описание на допустими дейности по процедурата, част от примерния План за изпълнение (представен по-горе).

*1/ Придобиване на ДМА 1 и ДНА 1, свързани с намаляване на суровина А и суровина Б*

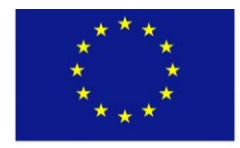

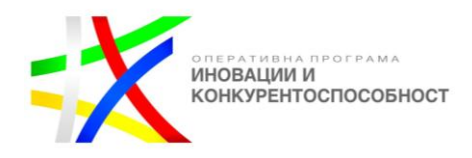

 **ЕВРОПЕЙСКИ СЪЮЗ**

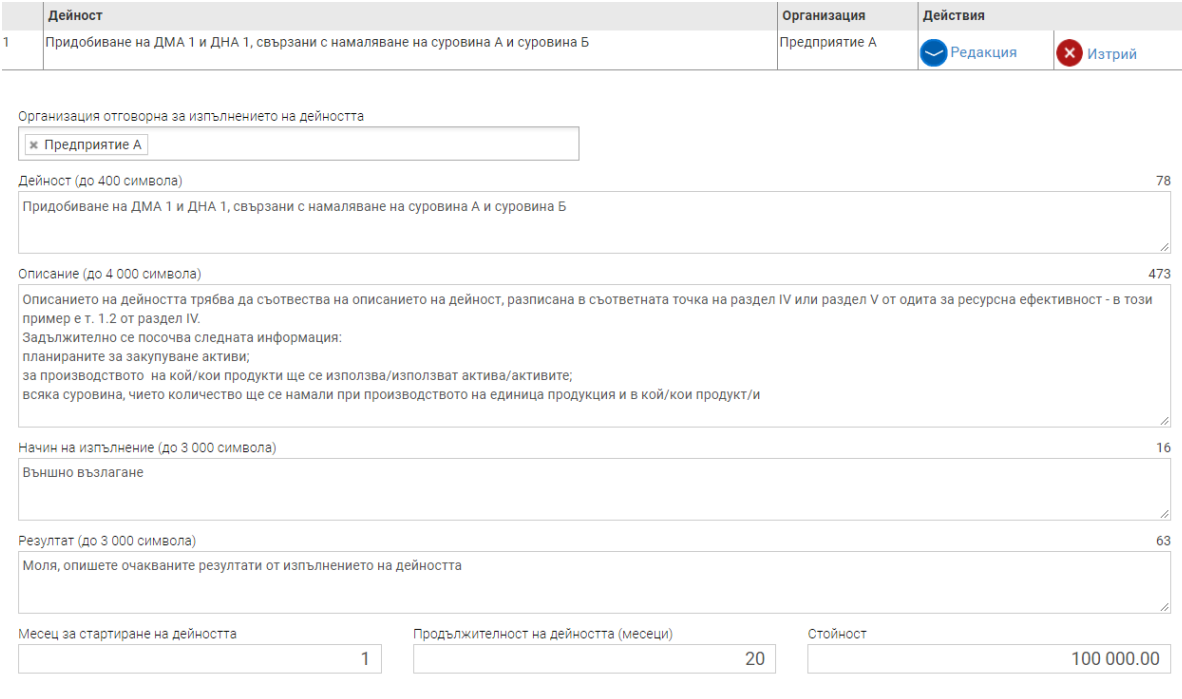

# *2/ Придобиване на ДМА 2, свързано с управление на отпадък А*

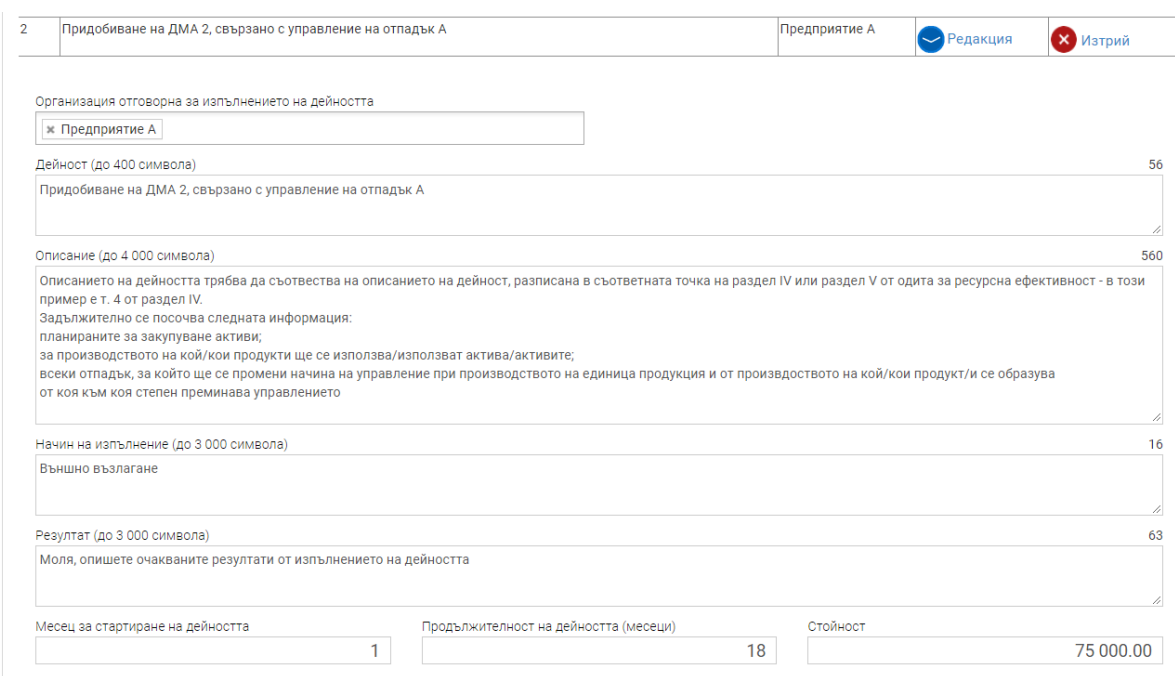

*3/ Провеждане на 2 събития за представяне на резултатите от проекта*

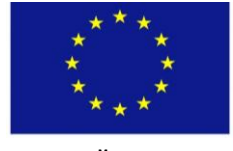

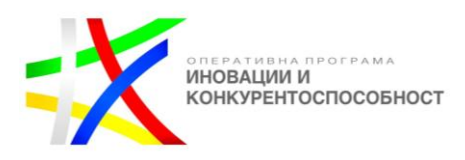

 **ЕВРОПЕЙСКИ СЪЮЗ**

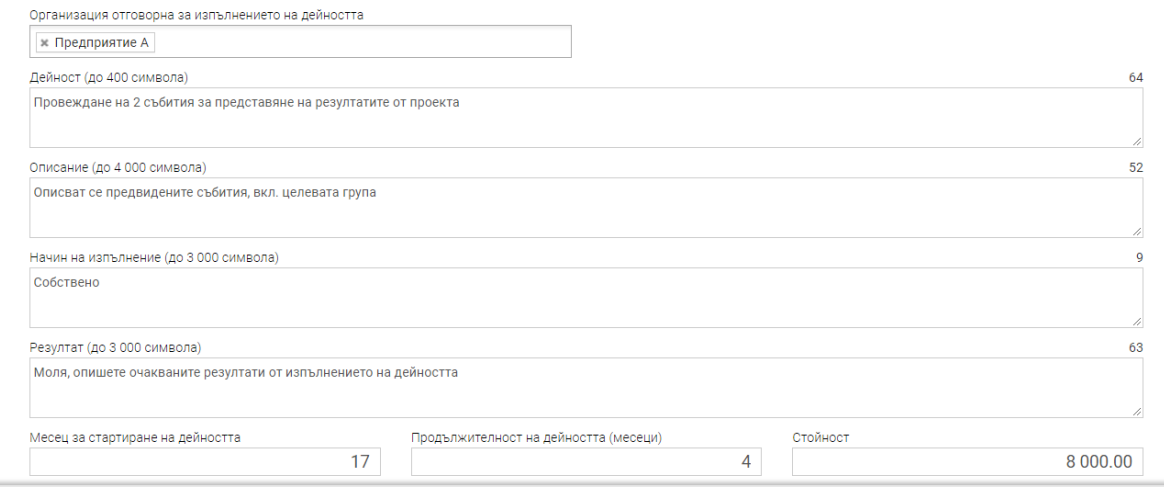

### <span id="page-28-0"></span>**8. ИНДИКАТОРИ**

При отварянето на раздел 8 "Индикатори" се визуализира следният прозорец:

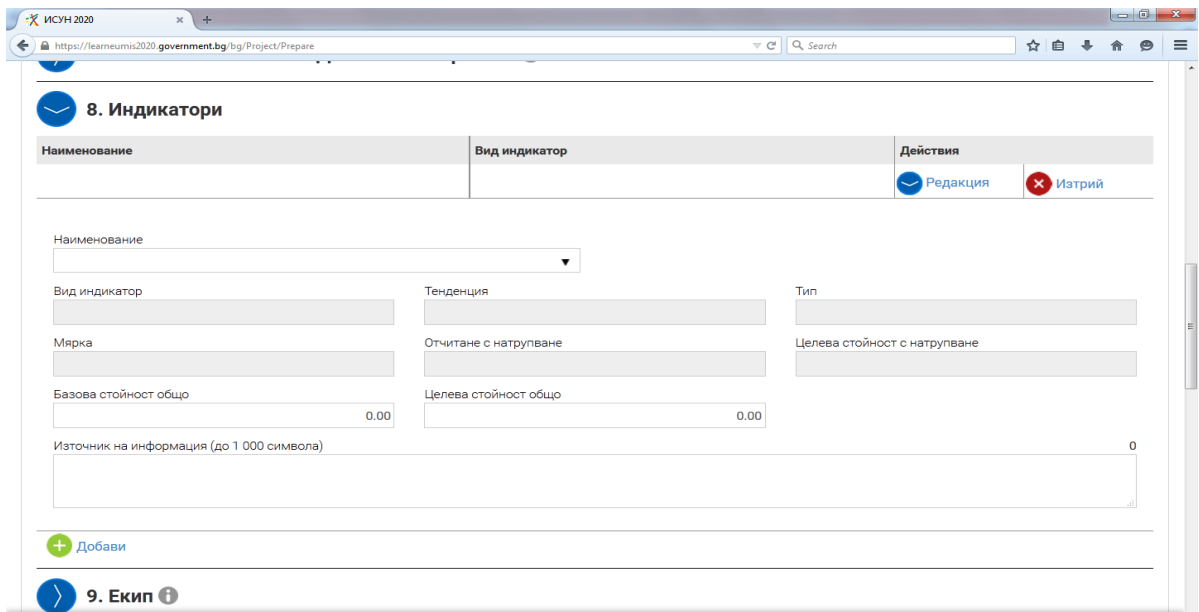

От падащото меню следва да изберете приложимите за Вашия проект индикатори, като следва да имате предвид изискванията, описани в т. 7 "Индикатори" на Условията за кандидатстване по настоящата процедура.

### **Указания за попълване на отделните индикатори:**

*1. Брой на предприятията, получаващи безвъзмездни средства - задължителен*

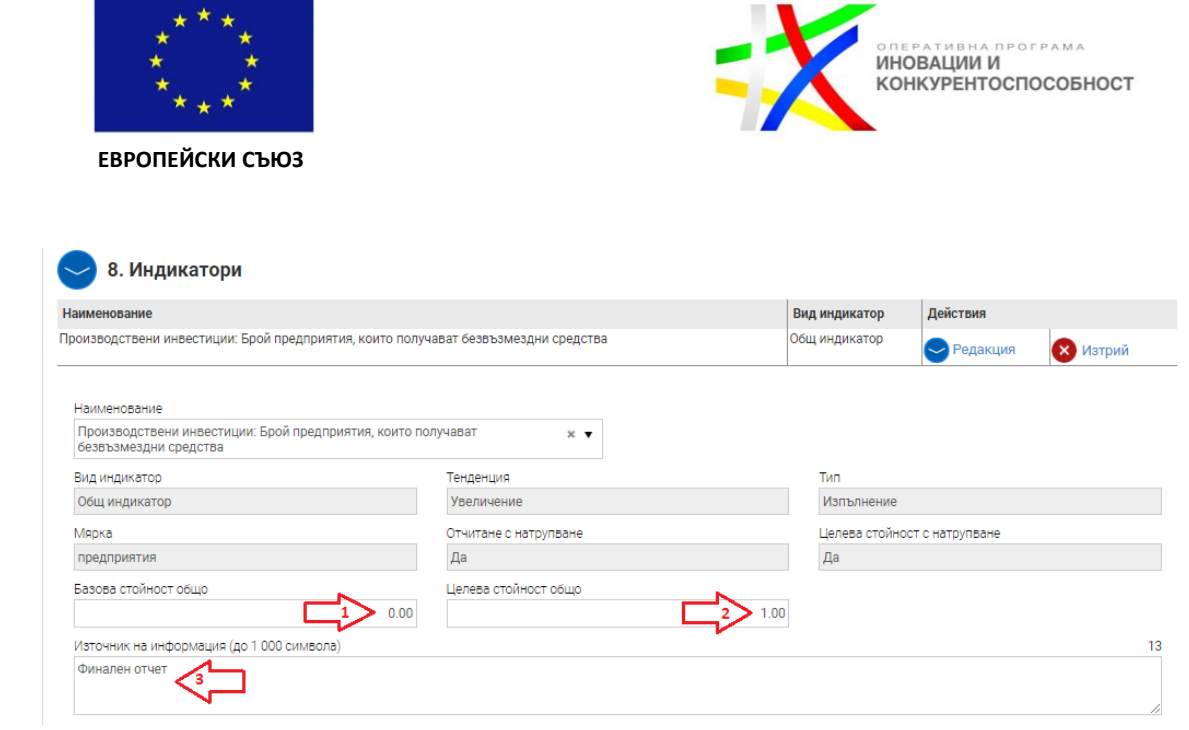

Данните, които следва да попълните, са:

- 1. Базова стойност 0;
- 2. Целева стойност 1;
- 3. Източник на информация финален отчет.

След попълването на даден индикатор, следва да пристъпите към попълването на следващия приложим за проектното предложение индикатор, използвайки полето "Добави":

#### *2. Реализирани пилотни и демонстрационни инициативи – задължителен*

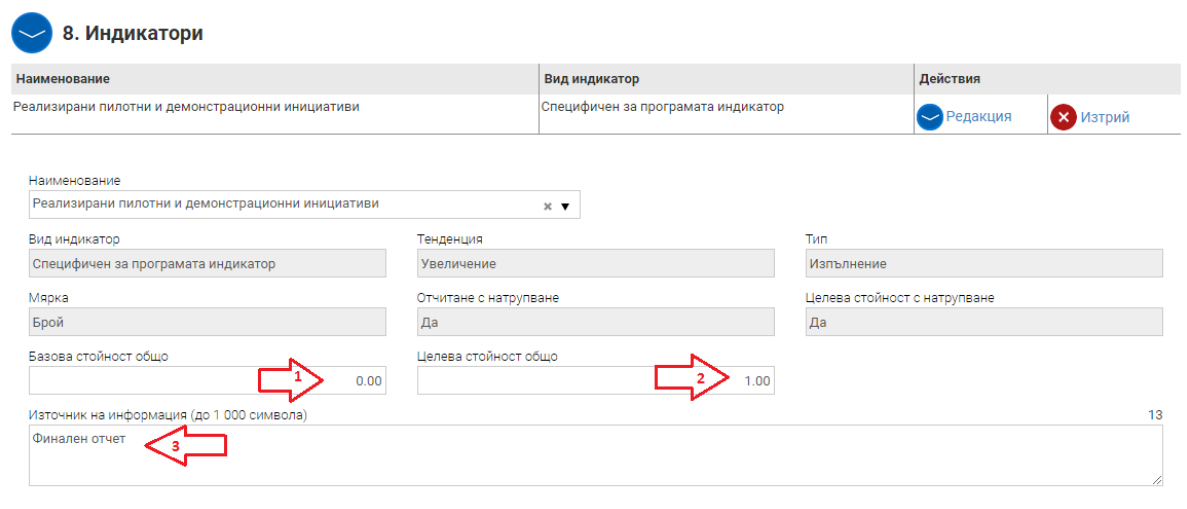

Данните, които кандидатът следва да попълни, са:

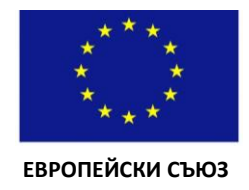

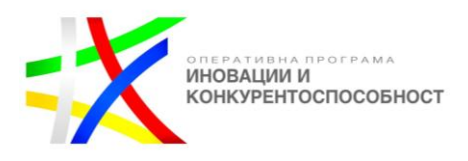

- 1. Базова стойност 0;
- 2. Целева стойност 1.
- 3. Източник на информация финален отчет

### *3. Подкрепени проекти свързани с управление на отпадъците в промишлеността – задължителен*

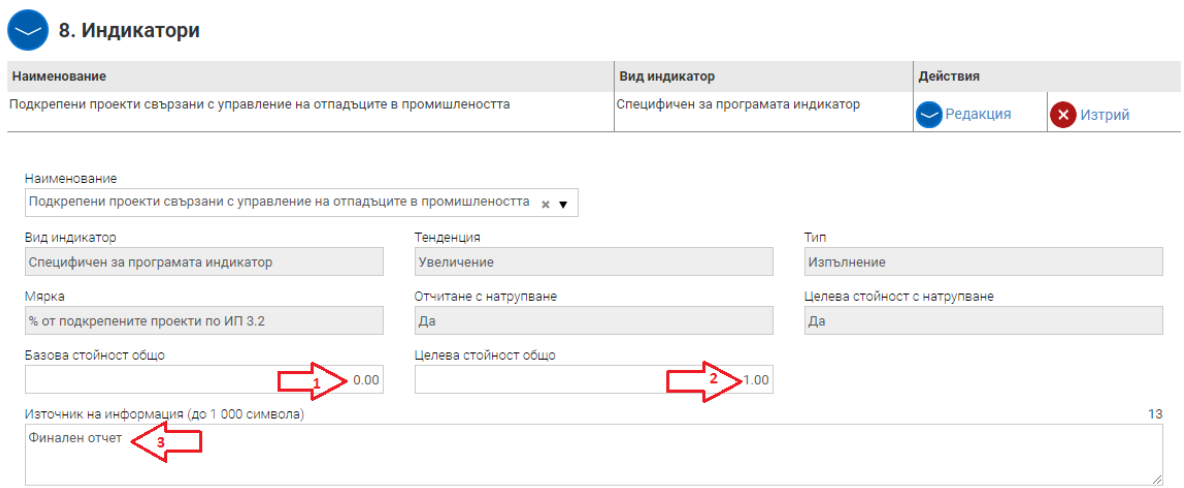

Индикаторът следва да бъде избран, само в случай че в раздел IV, т. 4 Отпадъци от Одита за ресурсна ефективност е обоснована промяна в управлението на отпадъците при производството на единица продукция.

Данните, които следва да попълните, са:

- 1. Базова стойност 0;
- 2. Целева стойност 1;
- 3. Източник на информация финален отчет.

*4. Ефективно управление на отпадъците съгласно йерархията при управление на отпадъците по чл. 6 от Закона за управление на отпадъците, при производството на единица продукция, преди/след изпълнение на проекта в проценти.*

Индикаторът е задължителен за проекти, при които в раздел IV, т. 4 Отпадъци от Одита за ресурсна ефективност е обоснована промяна в управлението на отпадъците при производството на единица продукция.

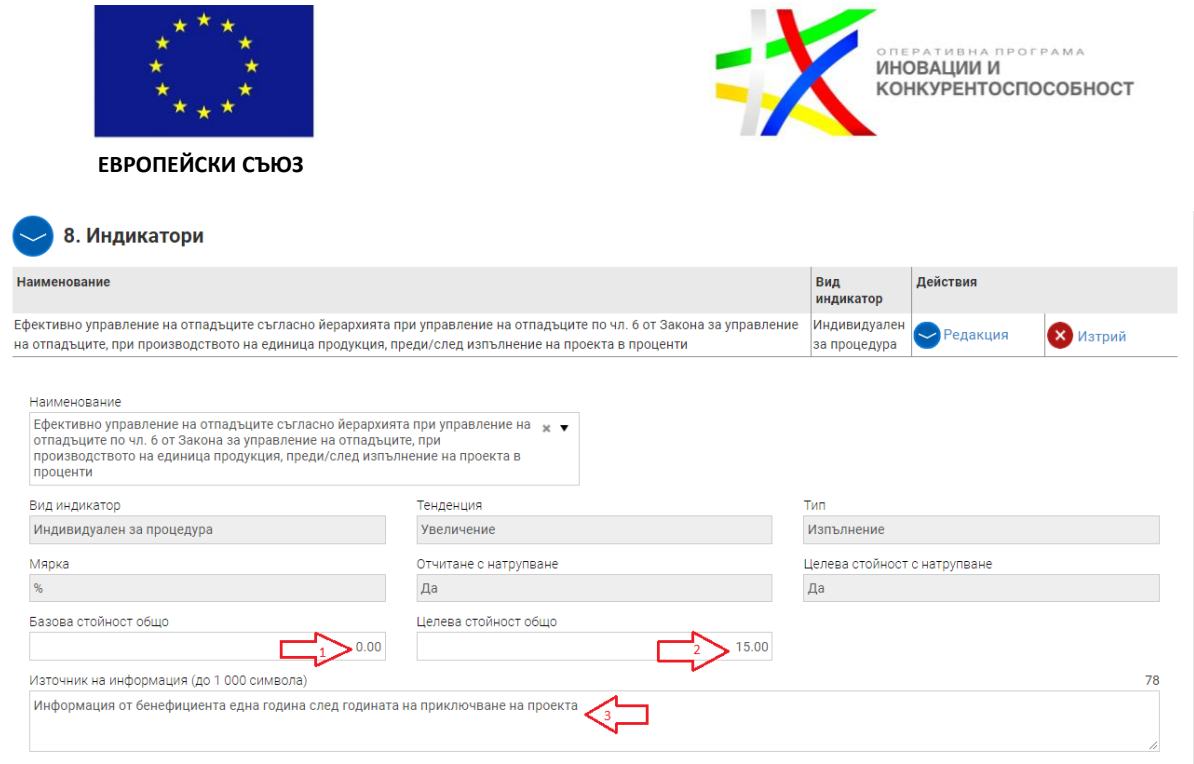

Данните, които следва да попълните, са:

1. Базова стойност – 0;

2. Целева стойност – % изменение в начина на управление на отпадъците съгласно Приложение Ж "Икономическа оценка на проекта", Лист "Отпадъци". В примера процентът на изменение в Приложение Ж е "-15%", като системата автоматично премахва отрицателния знак.

3. Източник на информация – Информация от бенефициента една година след годината на приключване на проекта.

### *5. Намаляване на количеството използвани суровини при производството на единица продукция преди/след изпълнение на проекта в проценти.*

Индикаторът е задължителен за проекти, при които в раздел IV, т. 1 Употреба на суровини и спомагателни материали от Одита за ресурсна ефективност е обосновано намаление на използваното количество суровини при производството на единица продукция.

Данните, които следва да попълните, са:

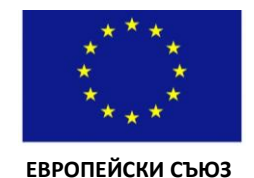

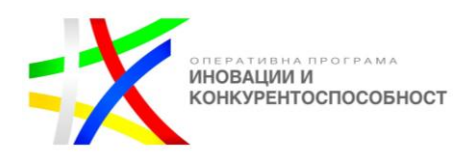

8. Индикатори Действия Наименование Вид индикатор Намаляване на количеството използвани суровини при произволството на елиница пролукция прели/слел изпълнен Инливилуален за Редакция **Х** Изтрий ие на проекта в проценти процедура Наименование Намаляване на количеството използвани суровини при производството на единица продукция преди/след изпълнен на проекта в проценти Вид индикатор Тенденция Тип Изпълнение Индивидуален за процедура Увеличение Мярка Отчитане с натрупване Целева стойност с натрупване  $\frac{9}{6}$ Да Да Базова стойност общо Целева стойност общо  $0.00$  $25.70$ Източник на информация (до 1 000 символа) 78 Информация от бенефициента една година след годината на приключване на проекта

### 1. Базова стойност – 0;

2. Целева стойност – % намаление на използваното количество суровини при производството на единица продукция съгласно Приложение Ж "Икономическа оценка на проекта", Лист , Суровини". В примера намалението в Приложение Ж е "– 25.70%", като системата автоматично премахва отрицателния знак.

3. Източник на информация – Информация от бенефициента една година след годината на приключване на проекта.

## *6. Намаляване на количеството използвани опасни химични вещества при производството на единица продукция преди/след изпълнение на проекта в проценти.*

Индикаторът е задължителен за проекти, при които в раздел IV, т. 1 Употреба на суровини и спомагателни материали от Одита за ресурсна ефективност е обосновано намаление на използваното количество опасни химични при производството на единица продукция.

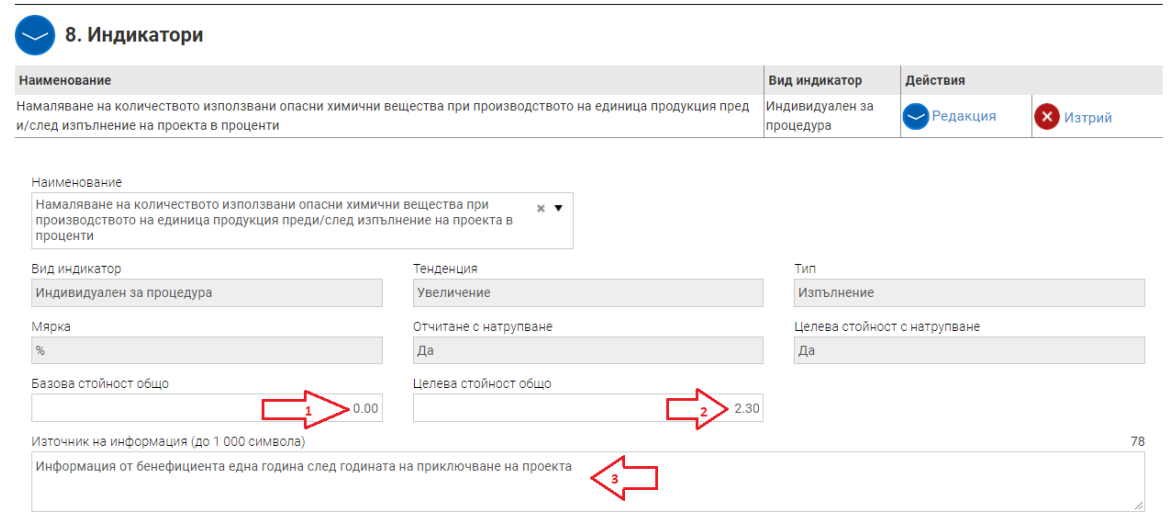

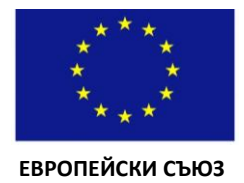

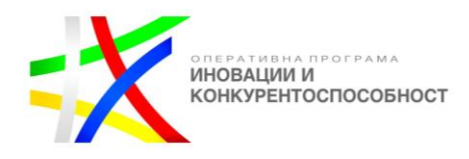

Данните, които следва да попълните, са:

1. Базова стойност – 0;

2. Целева стойност – % намаление на използваното количество опасни химични вещества (ОХВ) при производството на единица продукция съгласно Приложение Ж "Икономическа оценка на проекта", Лист , ОХВ е примера намалението в Приложение Ж е "-2.30%", като системата автоматично премахва отрицателния знак.

3. Източник на информация – Информация от бенефициента една година след годината на приключване на проекта.

## *7. Намаляване на водопотреблението на подкрепените предприятия – количества потребени води за производството на единица продукт преди/след изпълнение на проекта в проценти.*

Индикаторът е задължителен за проекти, при които в раздел IV, т. 2 Използване на вода от Одита за ресурсна ефективност е обосновано намаление на използваното количество вода при производството на единица продукция.

Данните, които следва да попълните, са:

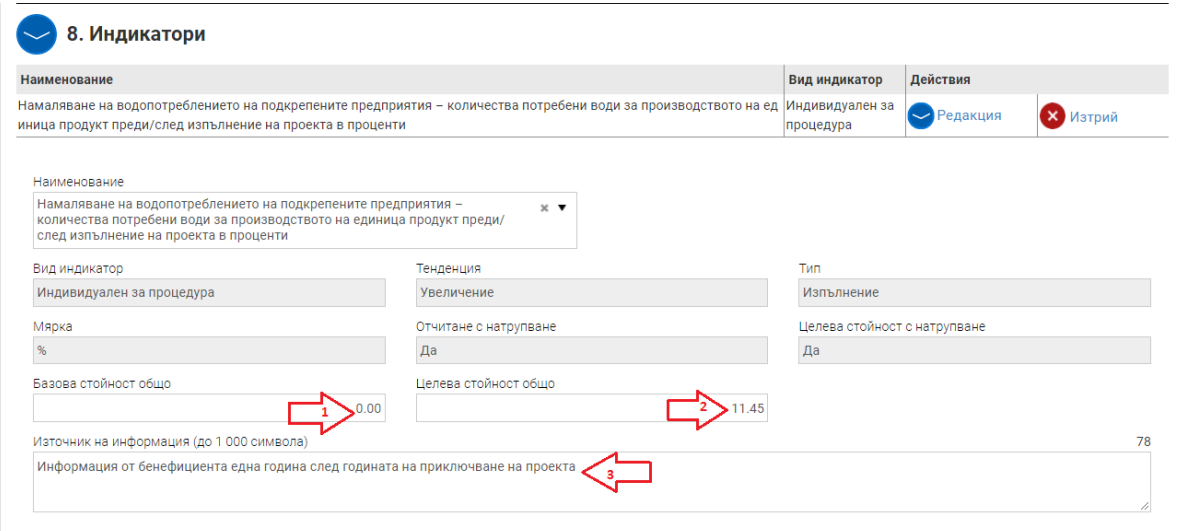

### 1. Базова стойност – 0;

2. Целева стойност – % намаление на използваното количество вода при производството на единица продукция съгласно Приложение Ж "Икономическа оценка на проекта", Лист , Вода". В примера намалението в Приложение Ж е "-11.45%", като системата автоматично премахва отрицателния знак.

3. Източник на информация – Информация от бенефициента една година след годината на приключване на проекта.

### *8. Количество емисии преди/след изпълнение на проекта (в проценти).*

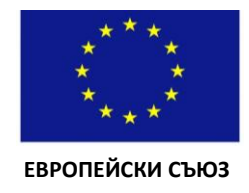

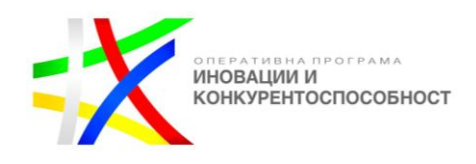

Индикаторът е задължителен за проекти, при които в раздел IV, т. 3 Информация за емисиите от Одита за ресурсна ефективност е обосновано намаление на излъчваните емисии след изпълнение на проекта.

За попълването на целевата стойност, кандидатът следва да избере веществото, което се променя в най-голяма степен (съгласно посоченото в раздел IV, т. 3).

Данните, които следва да попълните, са:

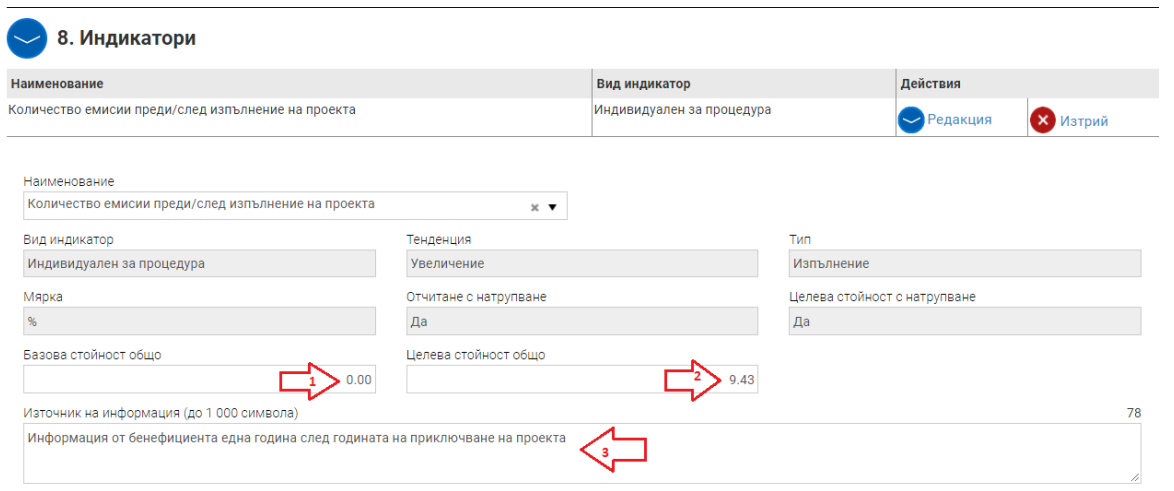

1. Базова стойност – 0;

2. Целева стойност – Целевата стойност се изчислява като съотношение между количеството, с което ще се намали веществото и първоначалната му стойност.

Напр. Преди изпълнението на проекта стойността на излъчените от веществото емисии е равна на 53. След проекта прогнозната стойност на излъчените емисии е 48. Разликата е равна на 5. Процентът на намаление се изчислява като съотношението между 5 и 53 в проценти: (5÷53)\*100=9.43%

3. Източник на информация – Информация от бенефициента една година след годината на приключване на проекта.

#### *9. Срок за откупуване на инвестициите - задължителен*

Индикаторът е задължителен за всички проекти.

Данните, които следва да попълните, са:

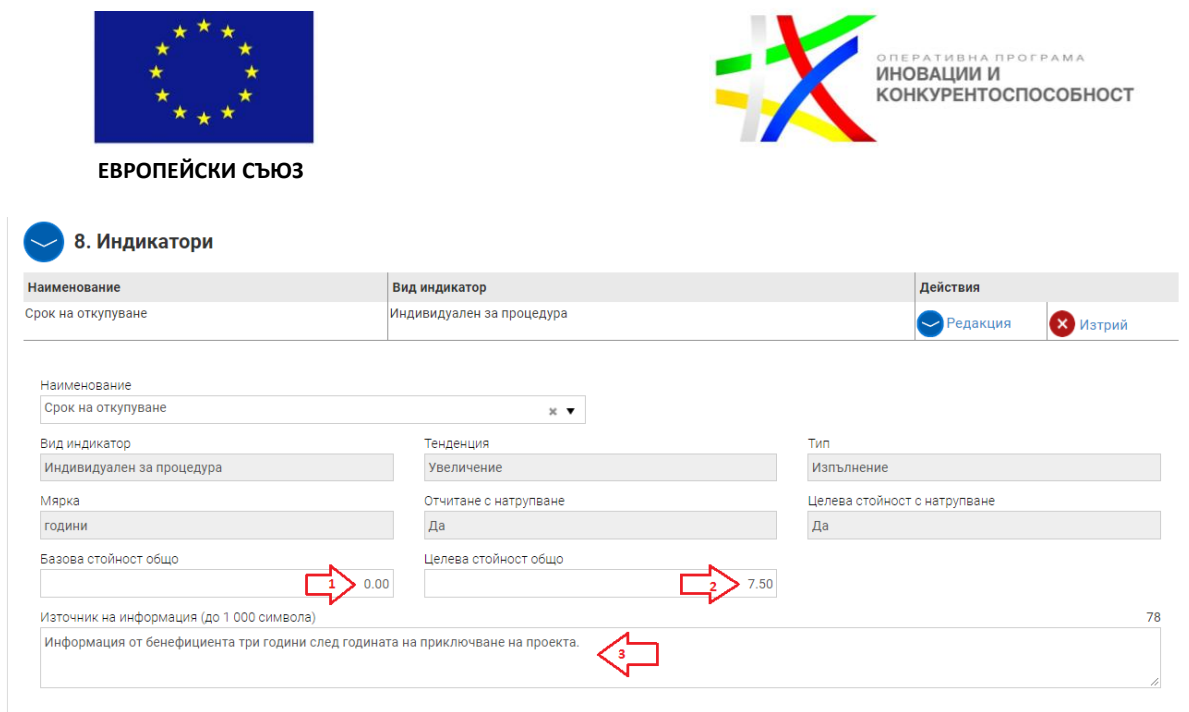

1. Базова стойност – 0;

2. Целева стойност – срокът на откупуване на инвестициите в години съгласно Приложение Ж "Икономическа оценка на проекта", Лист ,Срок на откупуване". В примера срокът е 7 год. и 6 месеца=7.5.

3. Източник на информация – Информация от бенефициента три години след годината на приключване на проекта.

*10. Повишаване на ефективността на производствените разходи – задължителен*

Индикаторът е задължителен за всички проекти.

Данните, които следва да попълните, са:

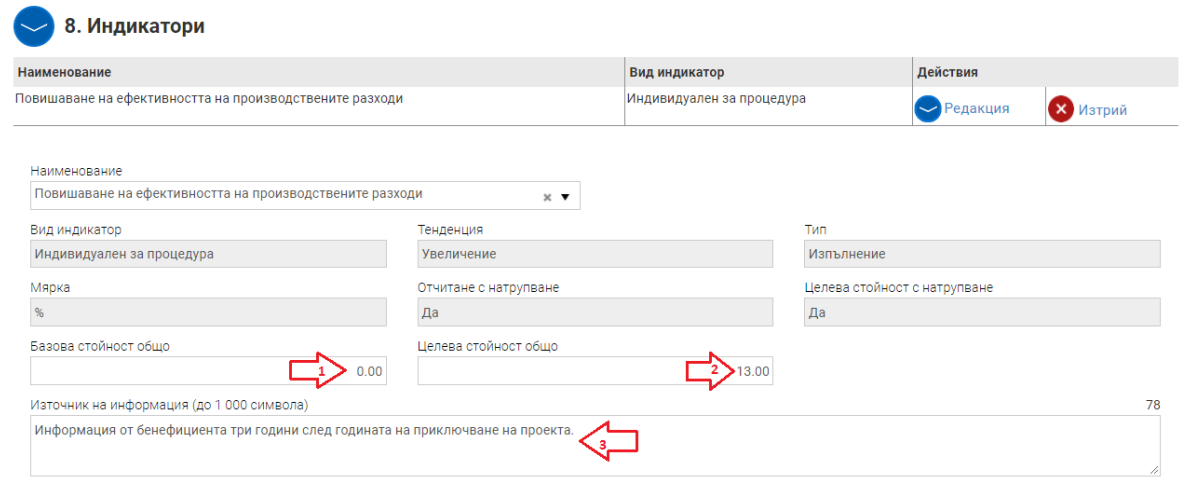

1. Базова стойност – 0;

2. Целева стойност – процентът на повишаване на ефективността на производствените разходи съгласно Приложение Ж "Икономическа оценка на проекта", Лист 'Ефективност на разходите". В примера процентът е 13%.

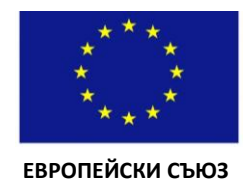

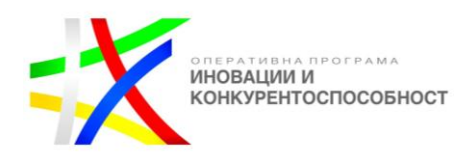

3. Източник на информация – Информация от бенефициента три години след годината на приключване на проекта

### *11. Намаляване на емисиите на парникови газове (тонове CO2 екв./год.)*

В случаите когато кандидатите са заявили намаляване на емисии на парникови газове в раздел IV, т. 3 от Одита за ресурсна ефективност (Приложение Е), същите по своя преценка може да попълнят и този индикатор.

Данните, които следва да попълните, са:

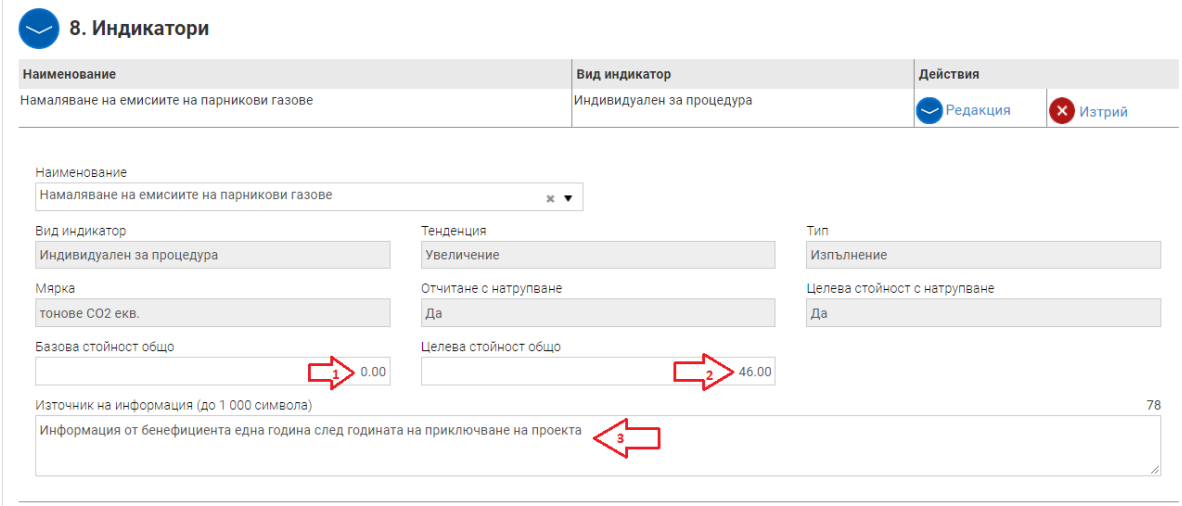

1. Базова стойност – 0;

2. Целева стойност – общото количество на намаление на парникови газове, изразено в тонове еквивалент СО2.

3. Източник на информация – Информация от бенефициента една година след годината на приключване на проекта

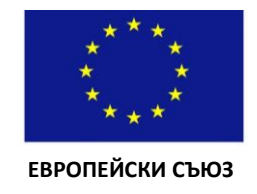

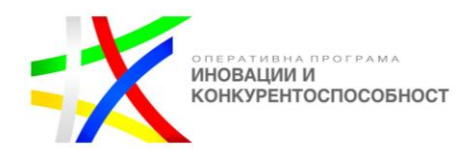

### <span id="page-37-0"></span>**9. ЕКИП**

Раздел 9 "Екип" е задължителен. Ако остане празен, системата ще го отчете като грешка и няма да можете да приключите попълването на Формуляра.

При отварянето на раздела ще се покаже следният екран:

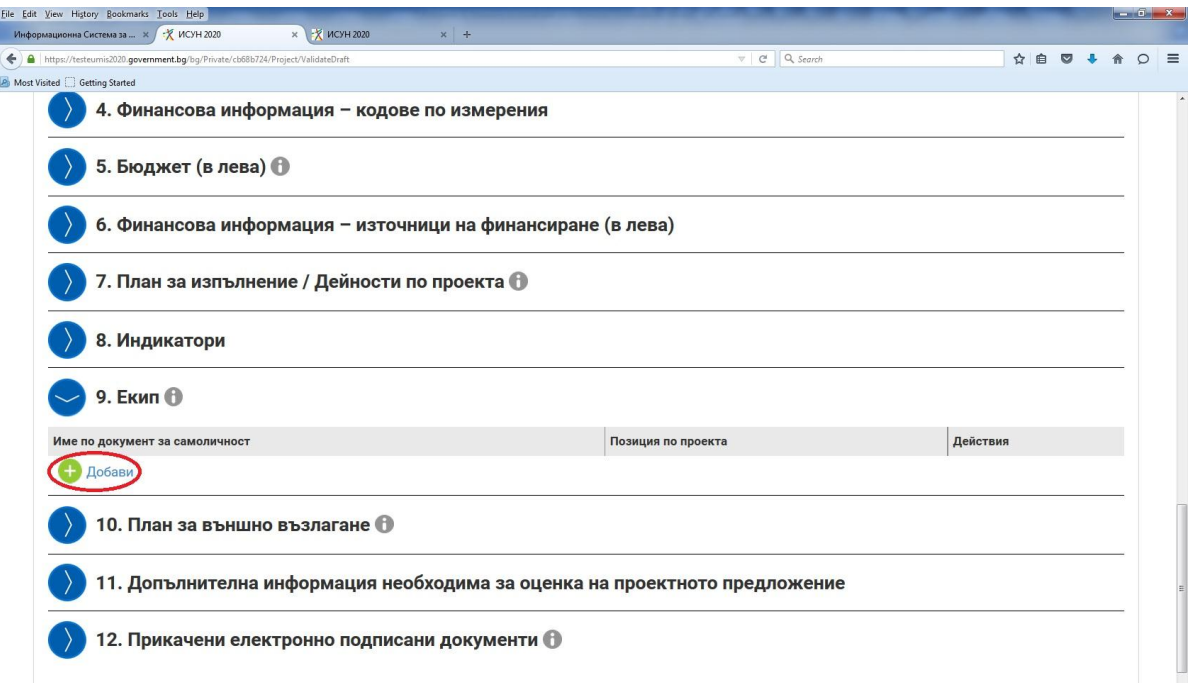

Полето "Екип" е задължително. Ако остане празно, системата ще го отчете като грешка и няма да можете да приключите попълването на Формуляра.

С бутона "Добави" могат да се прибавят един или повече членове на екипа в зависимост от спецификата на всеки проект. Например, член от Екипа, отговарящ само за изпълнение на тръжните процедури или на финансовата част от проекта.

За проекти изпълнявани в партньорство, в Екипа може да бъде добавен представител на партньора

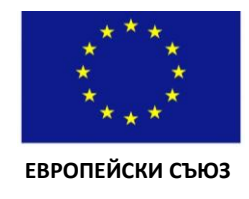

ł

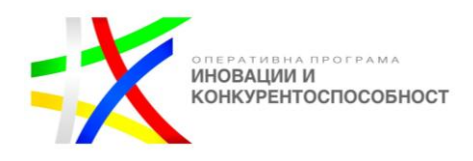

#### <span id="page-38-0"></span>**10. ПЛАН ЗА ВЪНШНО ВЪЗЛАГАНЕ**

При отварянето на раздела ще се покаже екрана по-долу. Чрез бутона "Добави" можете да добавите процедури към Плана за външно възлагане:

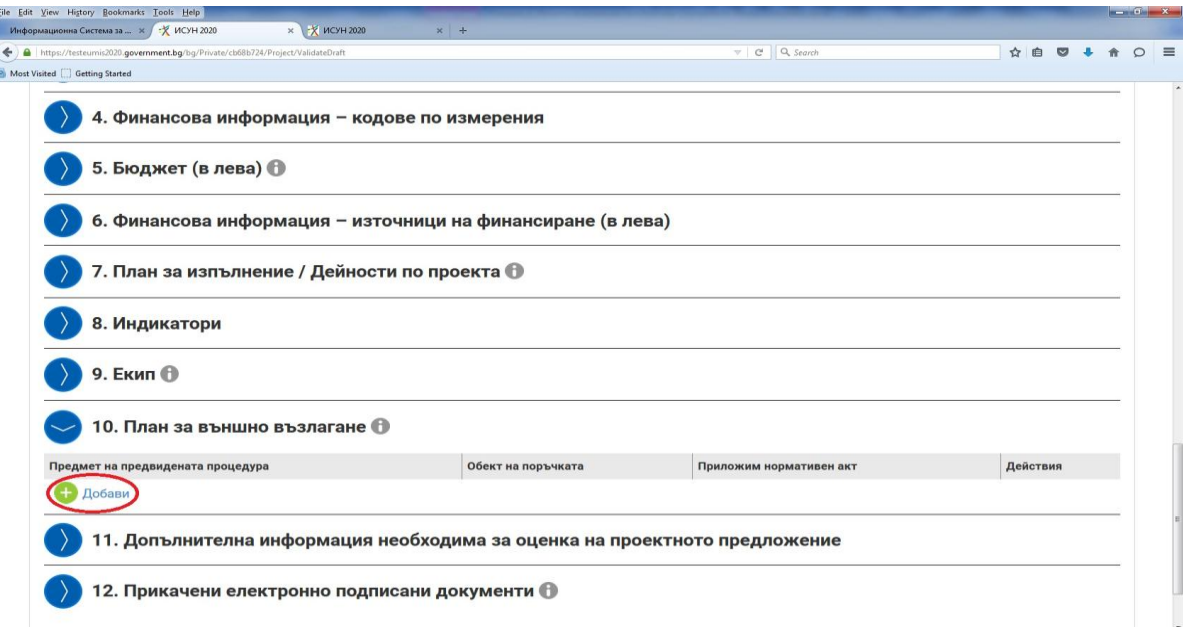

Представяме в следващия прозорец примерно попълнен план за външно възлагане:

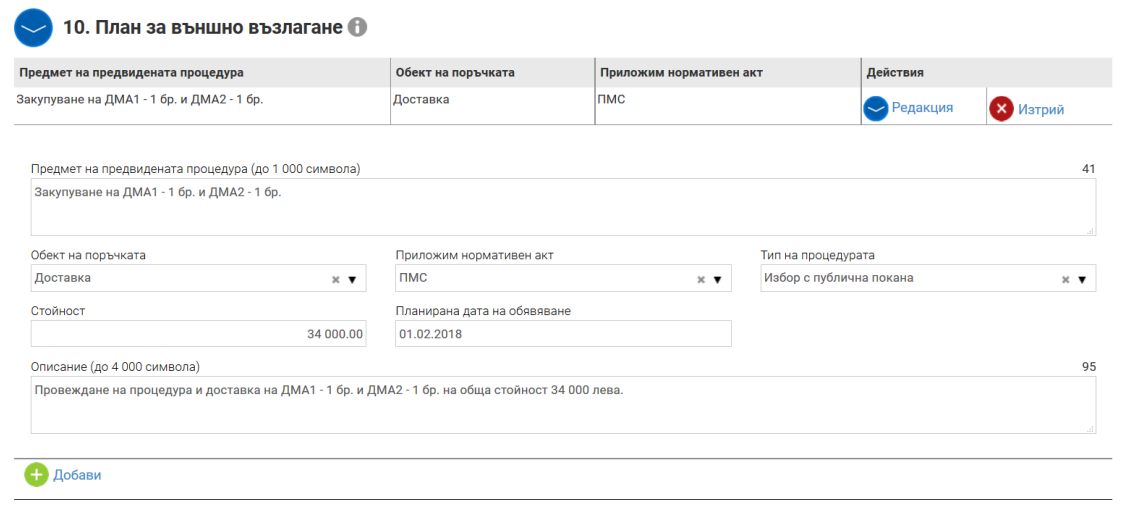

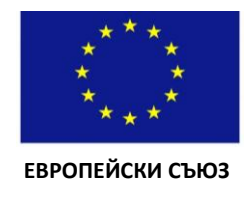

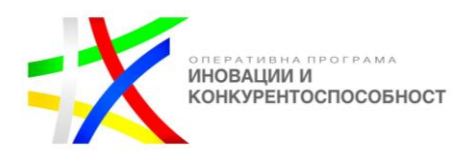

### <span id="page-39-0"></span>**11. ДОПЪЛНИТЕЛНА ИНФОРМАЦИЯ, НЕОБХОДИМА ЗА ОЦЕНКА НА ПРОЕКТНОТО ПРЕДЛОЖЕНИЕ**

При отварянето на раздел 11 "Допълнителна информация, необходима за оценка на проектното предложение" се визуализира следният прозорец:

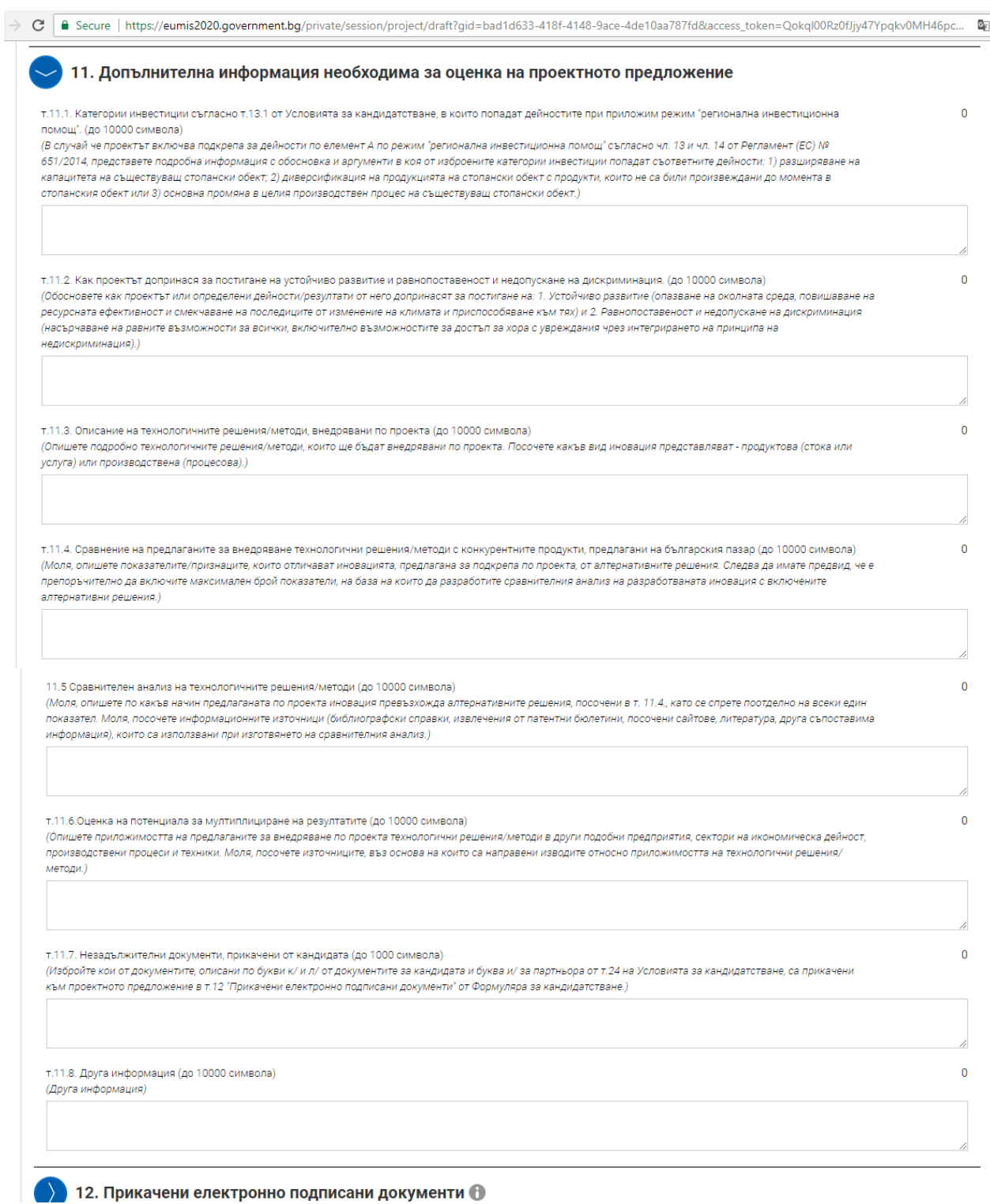

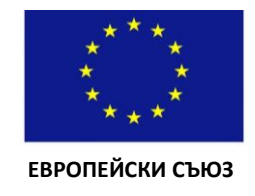

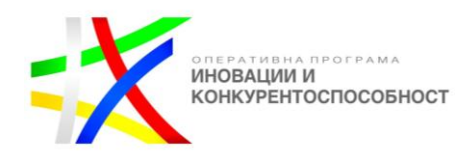

За всяко отделно поле от този раздел в примера по-горе е описано какво трябва да попълните в съответното поле, както и максималната дължина на текста.

**Важно: Всички полета от Формуляра за кандидатстване са текстови и не може да се въвеждат таблици, снимки, скрийншотове, графики и др.**

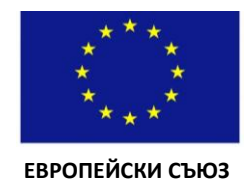

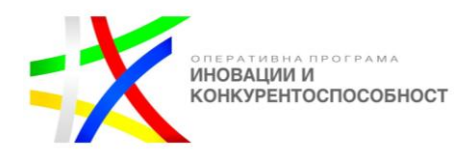

#### <span id="page-41-0"></span>**12. ПРИКАЧЕНИ ЕЛЕКТРОННО ПОДПИСАНИ ДОКУМЕНТИ**

След като попълните всички полета на Формуляра за кандидатстване, можете да го проверите за допуснати грешки, като използвате бутон "Провери формуляра за грешки", който се визуализира в долната част на екрана.

Системата ще провери формуляра и ще визуализира допуснатите от Вас грешки, при неговото попълване.

Трябва да се върнете във всички полета на формуляра, в които ИСУН 2020 е идентифицирал грешка и да я отстраните. Всяко поле, в което има допусната грешка, от съответната секция от Формуляра се оцветява в "червена рамка".

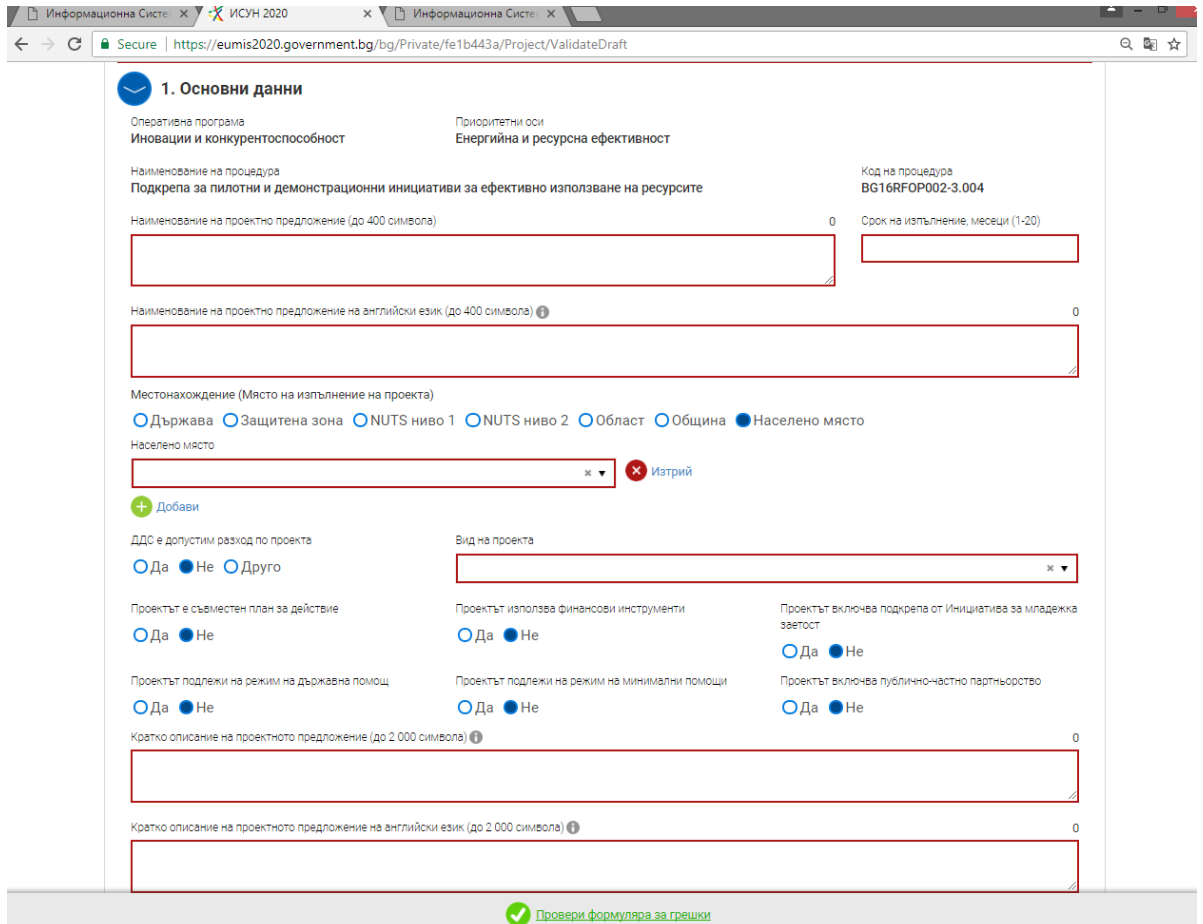

Моля, имайте предвид, че ако не отстраните допуснатите грешки, системата няма да Ви разреши да подадете проектното си предложение!

След като сте проверили формуляра за грешки, трябва да прикачите всички приложения към формуляра.

При отварянето на раздел 12 "Прикачени електронно подписани документи" ще се визуализира следният прозорец:

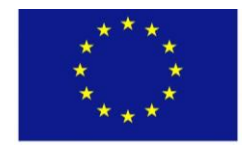

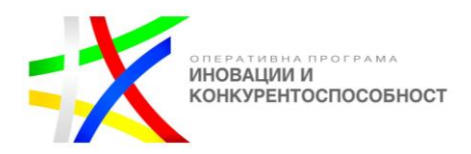

 **ЕВРОПЕЙСКИ СЪЮЗ**

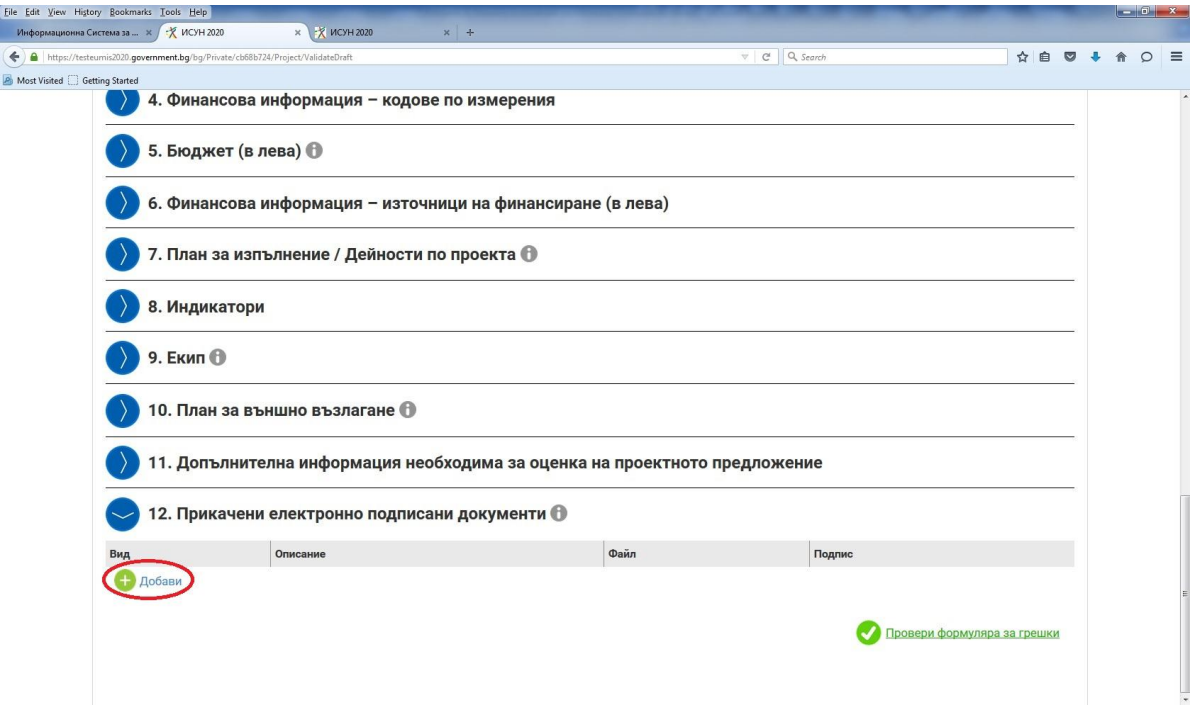

След натискане на бутона "Добави", посочването на документите, които ще прикачите електронно като част от проектното предложение, можете да изберете от следното падащо меню:

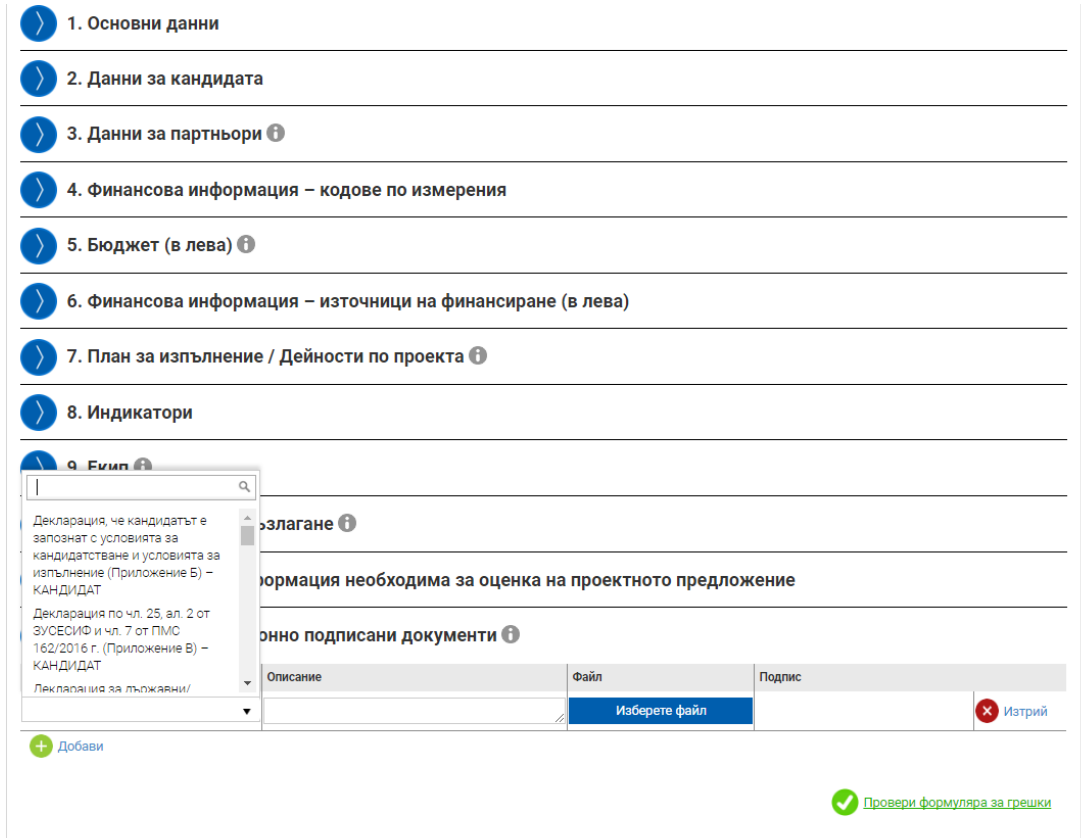

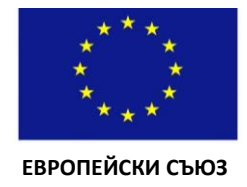

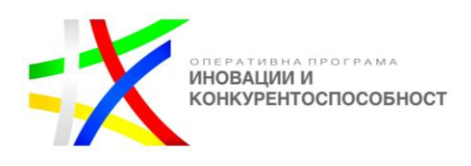

Документите, които се подават на етап кандидатстване (за кандидата и за партньора) са подробно описани в т. 24 от Условията за кандидатстване. Допълнителните документи са два вида: задължителни и незадължителни. Следва да имате предвид, че системата няма да позволи подаване на проектното предложение, в случай че не сте прикачили всички документи отбелязани като задължителни.

Следва да имате предвид, че ако не сте прикачили незадължителните документи, необходими за оценка на проектните предложения, няма да получите точки по съответните критерии, за които те служат като източник на проверка.

**ВАЖНО:** Кандидатът прикачва в т.12 всички документи, както за кандидата, така и за партньора (за проекти в партньорство). Документите се прикачват във вида описан в т. 24 от Условията за кандидатстване. По настоящата процедура е възприет подход документите, които трябва да са подписани, да се попълват, подписват и датират на хартиен носител, след това сканират и прикачват в ИСУН 2020.

След като сте сканирали съответния документ, от колоната "Вид" избирате типа на документа, който ще прикачвате. В колона "Описание" описвате какво прикачвате, а в колона "Файл" прикачвате файла (няма ограничения за разширението на файловете). Колона "Подпис" остава неактивна. В скрийншотовете по-долу за пример е използвана Декларацията за държавни/минимални помощи (Приложение Г) за кандидата.

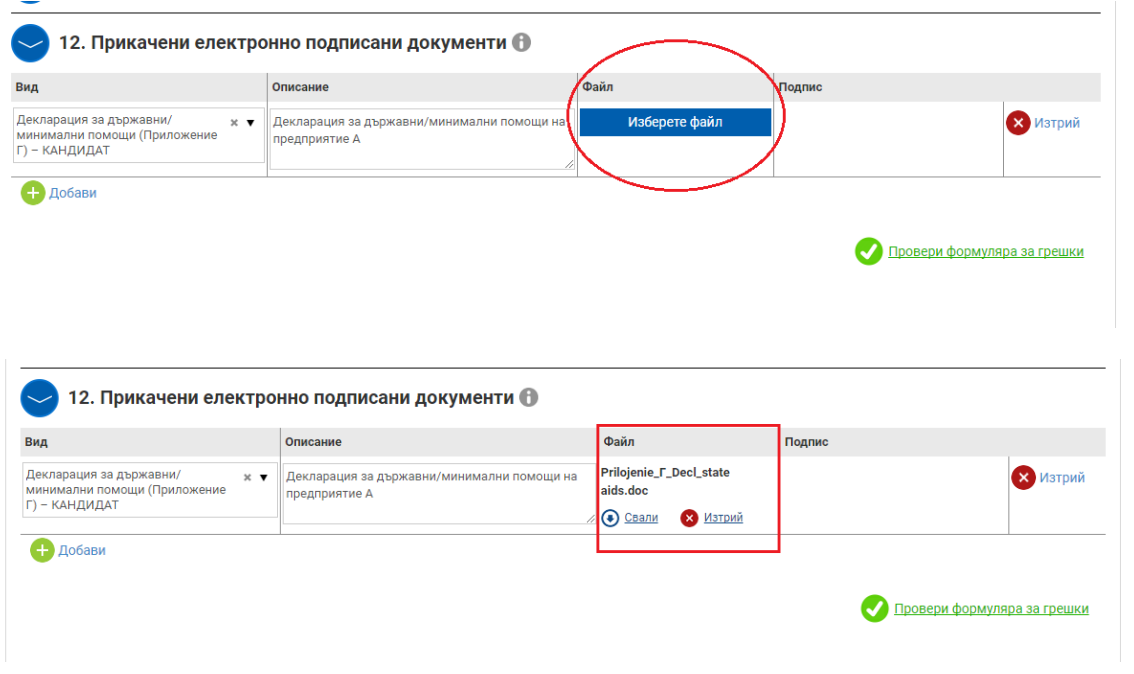

За останалите документи, които прикачвате се прилага същата процедура.

**ВАЖНО:** Проектното предложение се подава електронно чрез ИСУН 2020, като се подписва с КЕП от лице с право да представлява кандидата или упълномощено лице. В случаите, когато кандидатът се представлява заедно от няколко физически лица, проектното предложение се подписва от всяко от тях при подаването.

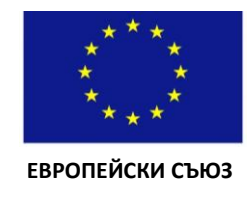

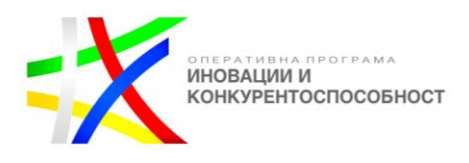

### **ЗА ДА ПОДАДЕТЕ СВОЕТО ПРОЕКТНО ПРЕДЛОЖЕНИЕ СЛЕДВАЙТЕ СЛЕДНИТЕ СТЪПКИ:**

1. Затворете всички отворени интернет браузъри.

2. Изтрийте всички файлове, свързани с опити за подписване на проектното предложение.

3. Отворете Вашия интернет браузър.

4. Заредете страницата на ИСУН 2020 - https://eumis2020.government.bg/

5. Влезте в системата с Вашето потребителско име и парола.

6. Изберете бутон "Подай предложение".

7. Маркирайте, че сте съгласни по време на оценката комуникацията с Вас да се извършва посредством посочения от Вас в профила e-mail адрес и натиснете бутон "Продължи",

8. Изберете бутон "Избери от приключени". (Ако изготвеният от Вас проект не е наличен във Вашия профил, в секция "Формуляри", екран "Приключени" следва да го заредите от външен файл избирайки бутон "Зареди от Външен файл".

9. Изберете желания от Вас проект и натинете бутон "Подай предложение".

10. Системата проверява за наличието на грешки във формуляра за кандидатстване.

11. Натиснете бутон "Продължи".

12. Изберете от стъпка 1 бутон "Изтегляне на проектно предложение".

13. Запаметете сваления файл на Вашия компютър, на място където няма други файлове с разширение .isun.

14. Използвайки посочения от издателя на електронния подпис софтуер за подписване на файлове, подпишете сваления файл с разширение .isun. Файлът следва да бъде подписан с т.нар. отделена сигнатура (Detached signature), а разширението на генерирания файл следва да бъде .p7s (За потребители на електронен подпис B-Trust е необходимо задължително да използват посочения от издателя софтуер Combo Lite в режим на "Опростен интерфейс" и да проверят в "Настройките" на софтуера дали формата на електронния подпис е .p7s).

15. Генерираният от софтуера файл с подпис с разширение .p7s следва да бъде с размер между 3 КB и 7 КB.

16. Върнете се обратно в системата и в т. 3 "Заредете подписите" натиснете бутон "Изберете файл".

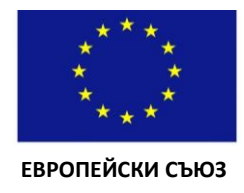

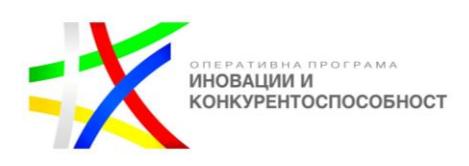

17. Посочвате генерирания от софтуера за подписване файл с разширение .p7s и го заредете в системата.

18. При коректна работа системата ще Ви изведе информация за прикачения електронен подпис и можете да пристъпите към подаване на Вашия проект чрез избор на бутон "Подай проектното предложение".

19. Ако при зареждане на файла с подпис системата ви изведе съобщение отново "Невалиден подпис или подписа/ите (файлове с разширение ".p7s") не се отнасят за зареденото в системата и приключило проектно предложение. Моля, след изтриване на заредения файл изпълнете отново стъпките по-горе", рестартирайте компютъра и повторете действията от т.2 на настоящото указание, спазвайки стриктно описаните действия.

20. Ако проблемът се възпроизвежда отново, моля да изпратите e-mail, описващ възникналото затруднение, на адрес support2020@government.bg."

В случай че при прикачване на подписа/ите с разширение ".p7s", системата **изведе съобщение "Невалиден подпис или подписа/ите (файлове с разширение ".p7s") не се отнасят за зареденото в системата и приключило проектно предложение", моля след изтриване на заредения файл изпълнете отново стъпките (1-20), описани по-горе, за успешно подаване на подготвеното от Вас проектно предложение.**

**В случай че в процеса на отговор на въпрос от Оценителната комисия при прикачване на подписа/ите с разширение ".p7s", системата изведе съобщение "Невалиден подпис", моля да следвате същите стъпки, описани по-горе за успешно изпращане на подготвения от Вас отговор на въпрос от Оценителна комисия.**